Questo manuale d'istruzione è fornito da trovaprezzi.it. Scopri tutte le offerte per [Lenovo ThinkPad X1](http://www.trovaprezzi.it/notebook/prezzi-scheda-prodotto/lenovo_thinkpad_x1_fold?utm_source=pdf&utm_medium=referral&utm_campaign=pdf_10) [Fold 21ES0013IX](http://www.trovaprezzi.it/notebook/prezzi-scheda-prodotto/lenovo_thinkpad_x1_fold?utm_source=pdf&utm_medium=referral&utm_campaign=pdf_10) o cerca il tuo prodotto tra le [migliori offerte di Notebook](http://www.trovaprezzi.it/prezzi_notebook.aspx?utm_source=pdf&utm_medium=referral&utm_campaign=pdf_10)

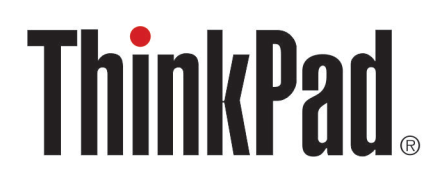

 $\boldsymbol{\epsilon}$  trovaprezzi.it

# Guida per l'utente di ThinkPad X1 Fold 16 Gen 1

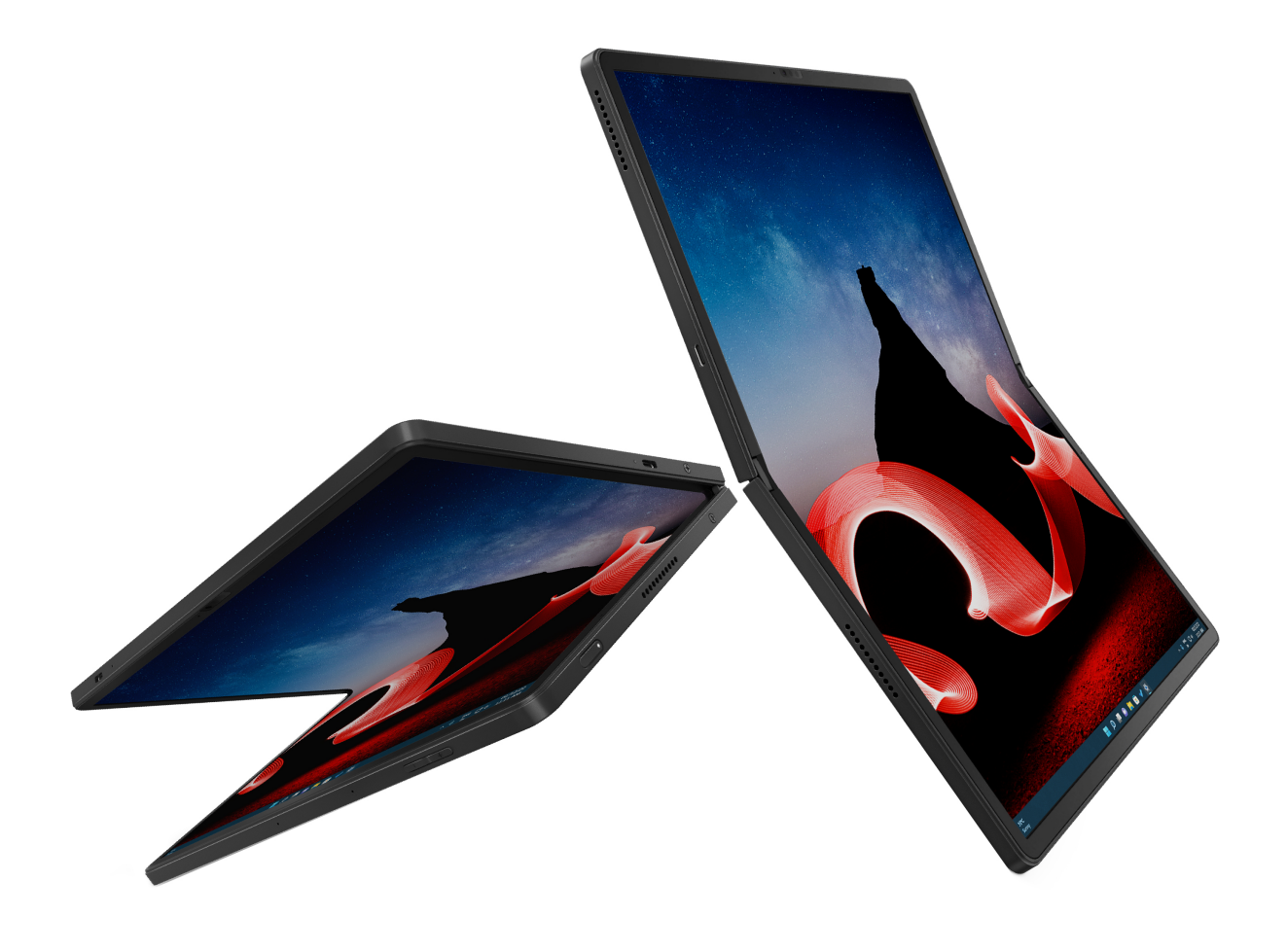

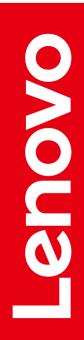

#### **Informazioni preliminari**

Prima di utilizzare questa documentazione e il prodotto supportato, accertarsi di leggere e comprendere quanto segue:

- Guida in materia di sicurezza e garanzia
- Guida di configurazione
- [Avvisi generici sulla sicurezza e la conformità](https://pcsupport.lenovo.com/docs/generic_notices)

**Seconda edizione (Gennaio 2024)**

#### **© Copyright Lenovo 2023, 2024.**

NOTA SUI DIRITTI LIMITATI: se i dati o il software sono distribuiti secondo le disposizioni che regolano il contratto "GSA" (General Services Administration), l'uso, la riproduzione o la divulgazione si basa sulle limitazioni previste dal contratto n. GS-35F-05925.

## **Contenuto**

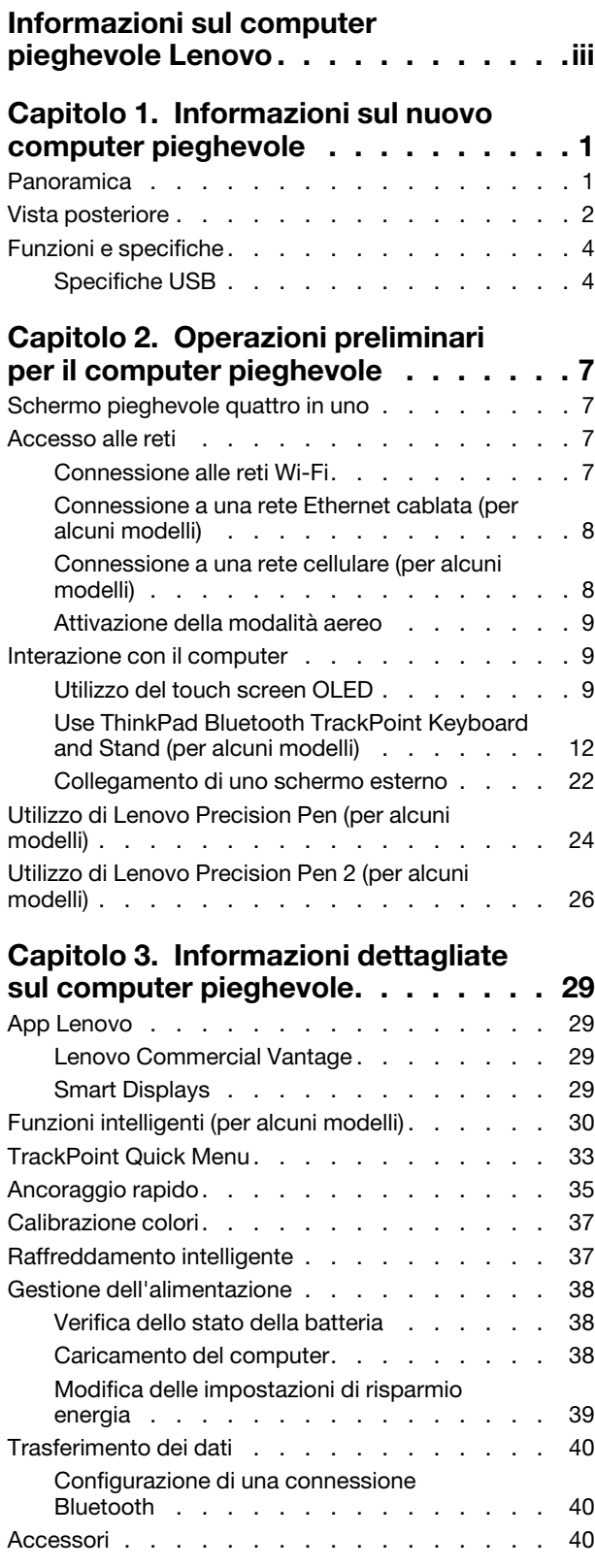

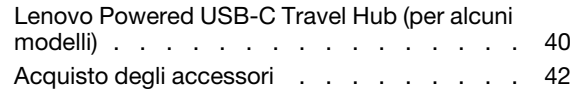

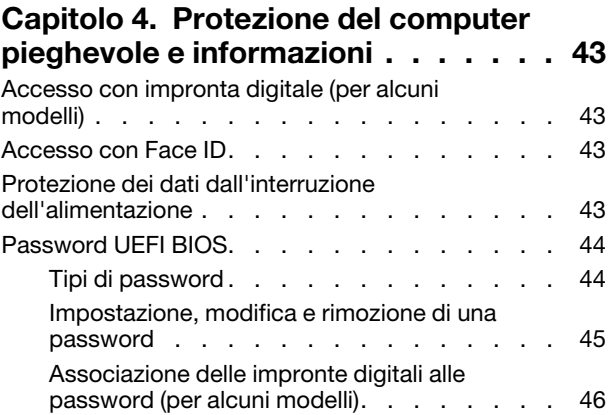

[Autenticazione FIDO \(Fast Identity Online\)](#page-53-1) . . . . 46

### **[Capitolo 5. Impostazione delle](#page-56-0)**

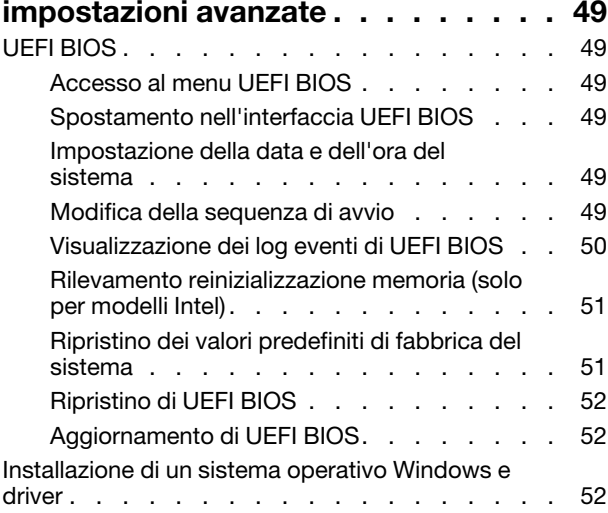

### **[Capitolo 6. Guida e supporto](#page-62-0)**

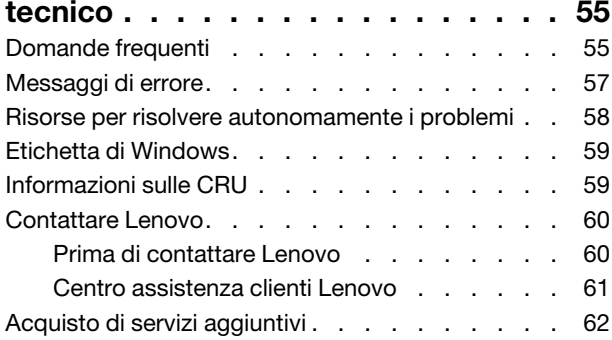

**[Appendice A. Informazioni sulla](#page-70-0)  conformità [. . . . . . . . . . . . . . . 63](#page-70-0)** **[Appendice B. Note e marchi](#page-72-0) . . . . . 65**

### <span id="page-6-0"></span>**Informazioni sul computer pieghevole Lenovo**

#### **Grazie per aver scelto un computer pieghevole Lenovo®. Il nostro impegno è fornire sempre la soluzione migliore.**

Prima di iniziare il tour, leggere le seguenti informazioni:

- Le figure in questa documentazione potrebbero essere differenti dal prodotto.
- A seconda del modello, alcuni accessori facoltativi, funzioni, programmi software e istruzioni dell'interfaccia utente potrebbero non essere valide per il computer in uso.
- Il contenuto della documentazione è soggetto a modifiche senza preavviso. Per scaricare la documentazione più recente, visitare il sito [https://pcsupport.lenovo.com.](https://pcsupport.lenovo.com)

## <span id="page-8-0"></span>**Capitolo 1. Informazioni sul nuovo computer pieghevole**

ThinkPad Fold 16 Gen 1 offre una nuova esperienza di computer pieghevole.

#### **Massima versatilità**

- Trasferimento dati, caricamento e uscita video ad alta efficienza tramite due connettori Thunderbolt
- Servizio cellulare 5G affidabile e ad alta velocità\*
- Smart Displays e nuovo TrackPoint Quick Menu ottimizzati
- Più modalità per rispondere alle esigenze quotidiane dell'utente

#### **Accessori aggiornati**

- ThinkPad Bluetooth TrackPoint Keyboard and Stand di nuova concezione\*
- Lenovo Precision Pen con aggancio magnetico\*

#### **Materiali del coperchio posteriore ecocompatibili**

Materiale riciclato al 100%

<span id="page-8-1"></span>\* per alcuni modelli

### **Panoramica**

<https://support.lenovo.com/us/en/videos/vid500168>

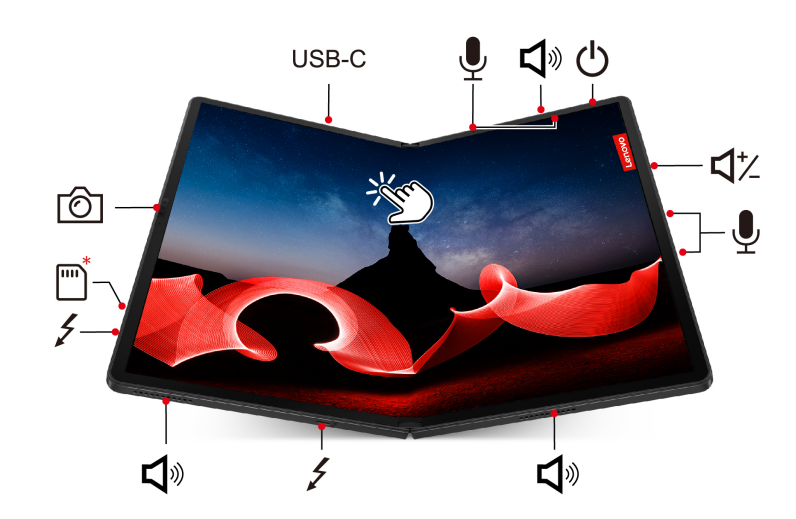

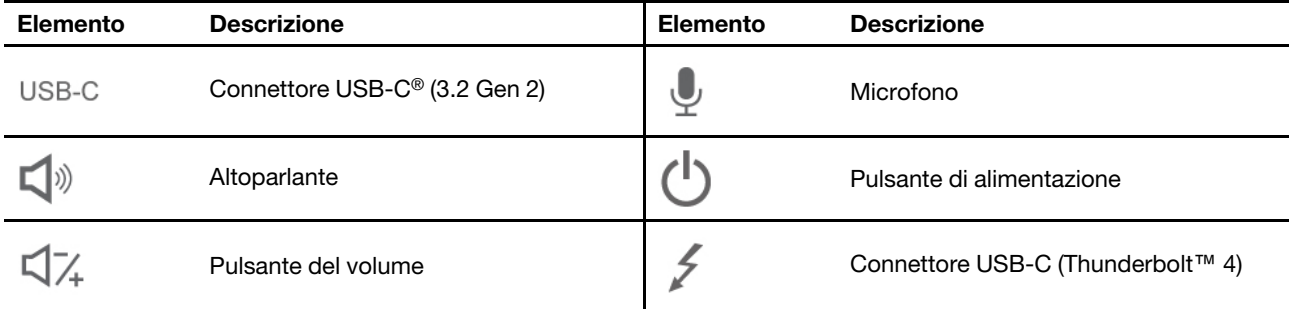

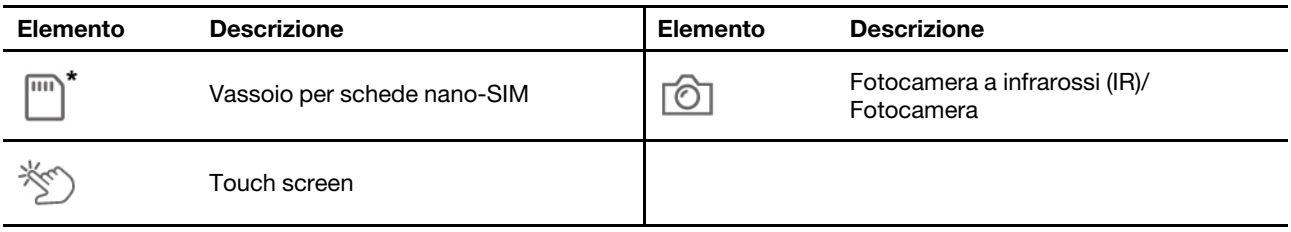

\* per alcuni modelli

#### **Argomenti correlati**

- ["Connessione a una rete cellulare \(per alcuni modelli\)" a pagina 8](#page-15-1)
- ["Utilizzo del touch screen OLED " a pagina 9](#page-16-2)
- ["Funzioni intelligenti \(per alcuni modelli\)" a pagina 30](#page-37-0)
- ["Accesso con Face ID" a pagina 43](#page-50-2)

#### **Informazioni importanti**

Il computer pieghevole contiene magneti. È quindi necessario tenerlo a distanza di sicurezza da dispositivi e oggetti che potrebbero esserne danneggiati, ad esempio le carte di credito.

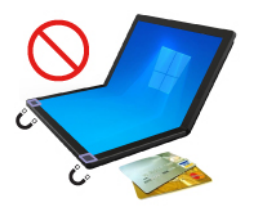

### <span id="page-9-0"></span>**Vista posteriore**

Il coperchio posteriore è composto da materiali riciclabili al 100%. Utilizzare il coperchio posteriore con cura in modo da poter usufruire di questo prodotto a lungo.

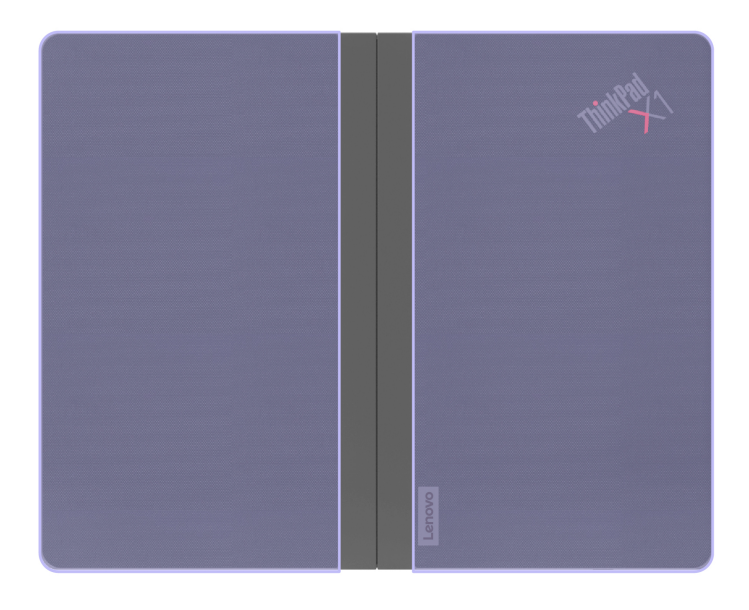

#### **Suggerimenti per la manutenzione e note sull'utilizzo per il coperchio posteriore**

- Per conservare al meglio il coperchio posteriore, strofinarlo regolarmente con un panno morbido e pulito. Se la macchia persiste, utilizzare un panno inumidito con acqua o un detergente per tessuto leggero.
- Non pulire il coperchio posteriore con solventi a base di alcol, come benzene e diluenti o altre sostanze chimiche forti.
- Prestare particolare attenzione all'eventuale contatto di cosmetici con il coperchio posteriore. In tal caso, rimuoverli immediatamente con un panno asciutto.
- Non esporre il coperchio posteriore a sole o umidità per lunghi periodi di tempo. Se si bagna, pulirlo con un panno morbido, asciugarlo tamponando con un panno assorbente non lanuginoso e tenerla lontana dalla luce solare diretta. Se possibile, collocare il computer in un'area asciutta, ben ventilata.
- Non utilizzare o collocare il computer in aree polverose e sporche o in aree estremamente calde o fredde.
- Tenere il coperchio posteriore lontano da oggetti appuntiti e fiamme.

### <span id="page-11-0"></span>**Funzioni e specifiche**

Per le specifiche dettagliate del computer, visitare il sito<https://psref.lenovo.com> ed eseguire la ricerca per prodotto.

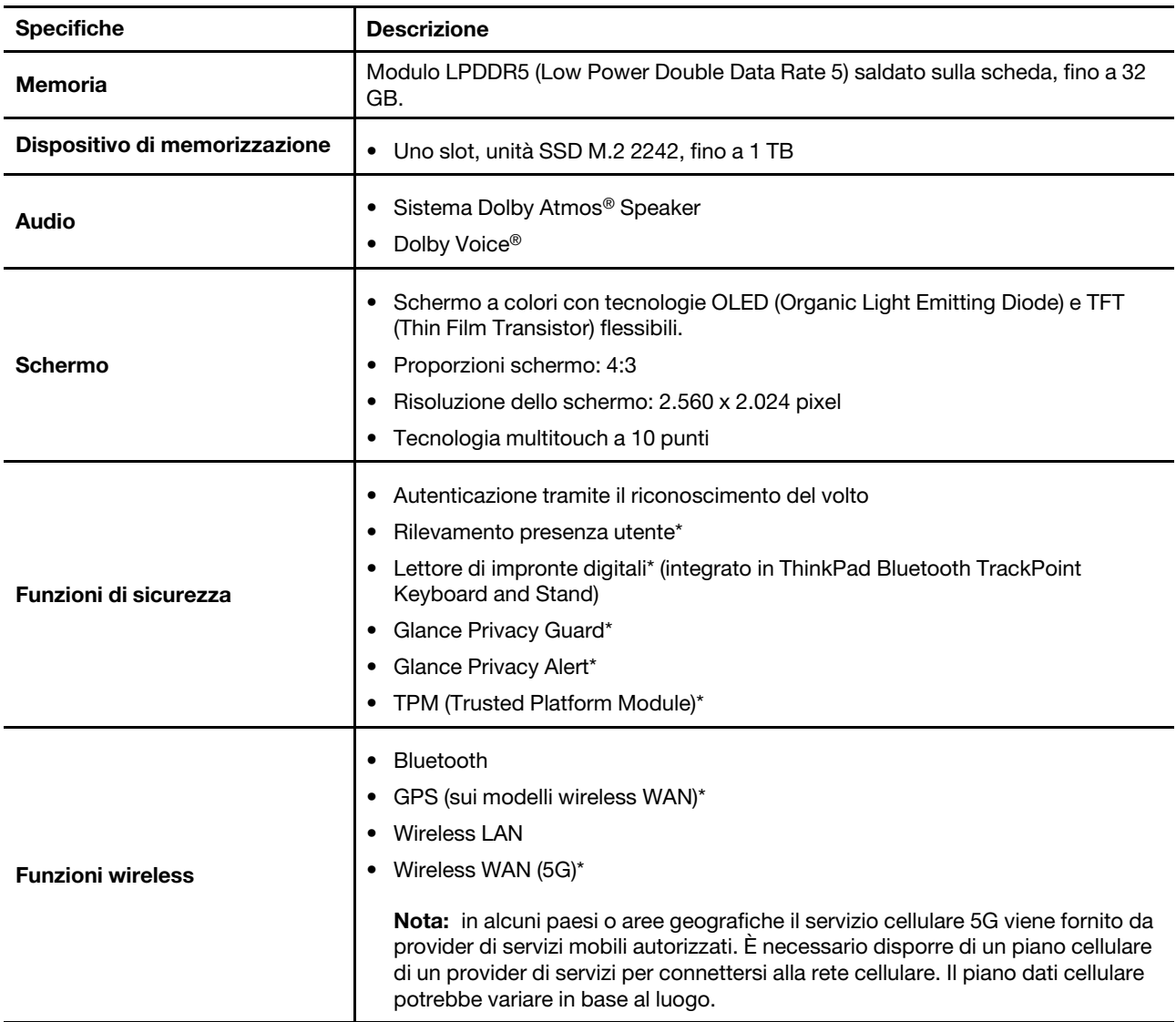

\* per alcuni modelli

### <span id="page-11-1"></span>**Specifiche USB**

#### **Nota:**

- In base al modello, alcuni connettori USB potrebbero non essere disponibili sul computer pieghevole.
- In rare occasioni, i dispositivi compatibili con USB-C collegati al connettore USB-C potrebbero interferire con le funzioni wireless. Se non è possibile collegare il computer a reti Wi-Fi o cellulari o se non è possibile individuare la propria posizione tramite la funzione GPS, scollegare il dispositivo compatibile con USB-C dal connettore USB-C.
- Utilizzare l'adattatore da USB a USB-C per collegare alcuni dispositivi non USB-C al computer pieghevole.

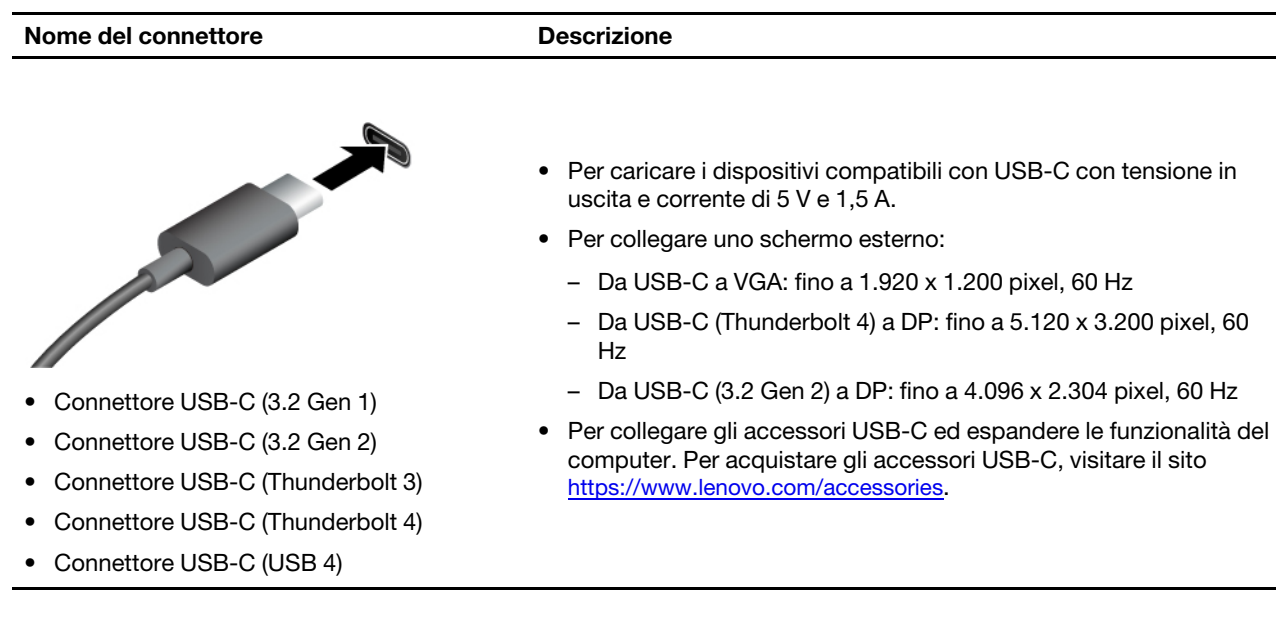

#### **Informazioni sulla velocità di trasferimento USB**

A seconda di molti fattori, ad esempio la capacità di elaborazione dell'host e i dispositivi, gli attributi di file e altri fattori relativi alla configurazione di sistema e agli ambienti operativi, la velocità di trasferimento effettiva dei vari connettori USB di questo dispositivo varia e sarà inferiore alla velocità di trasferimento dati riportata di seguito per ciascun dispositivo corrispondente.

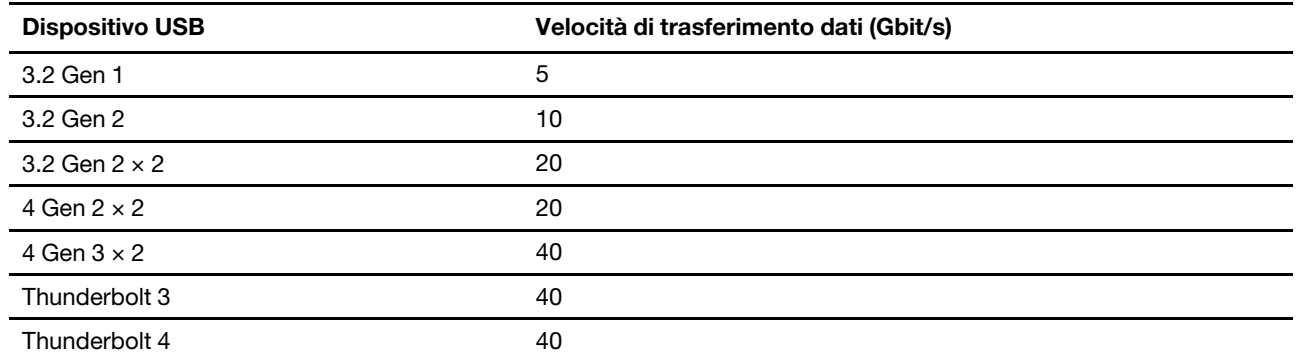

### <span id="page-14-1"></span><span id="page-14-0"></span>**Capitolo 2. Operazioni preliminari per il computer pieghevole**

### **Schermo pieghevole quattro in uno**

Il computer pieghevole dispone delle seguenti modalità. Per scoprire tutti i vantaggi offerti dal computer pieghevole quattro in uno è sufficiente passare da una modalità all'altra.

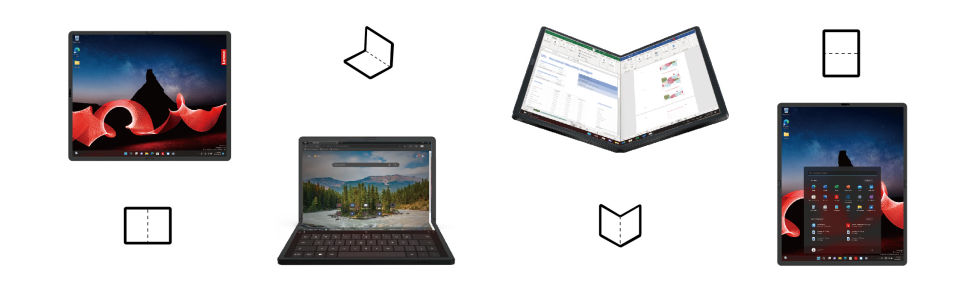

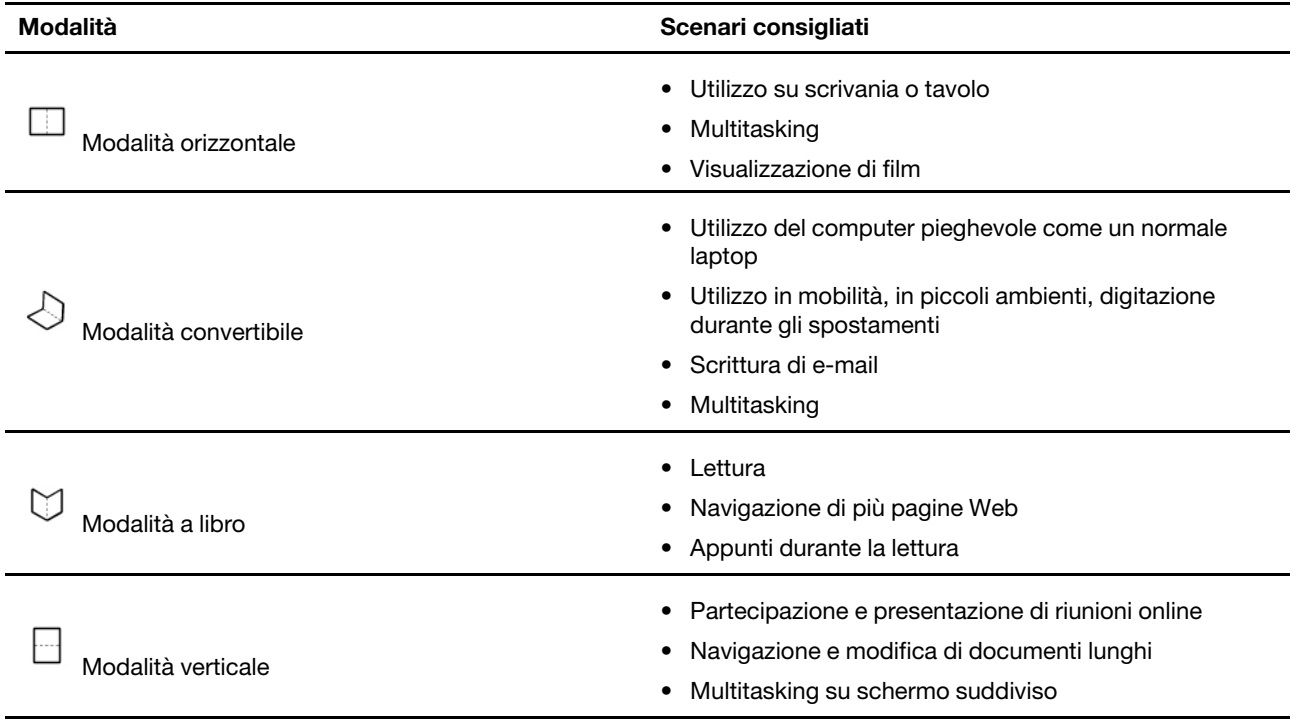

### <span id="page-14-2"></span>**Accesso alle reti**

In questa sezione viene descritto come connettersi a una rete wireless o cablata.

### <span id="page-14-3"></span>**Connessione alle reti Wi-Fi**

Fare clic sull'icona di rete nell'area di notifica di Windows® e selezionare una rete per la connessione. Fornire le informazioni richieste, se necessario.

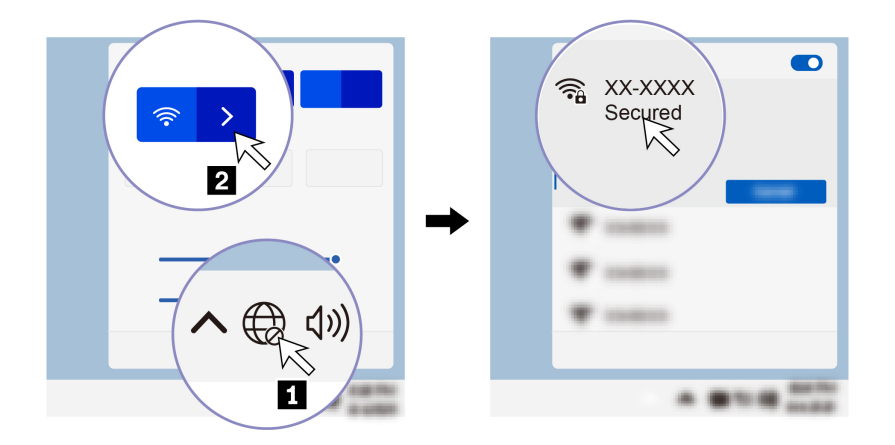

### <span id="page-15-0"></span>**Connessione a una rete Ethernet cablata (per alcuni modelli)**

Per collegare il computer a una rete locale, è necessario Lenovo USB-C to Ethernet Adapter. Lenovo USB-C to Ethernet Adapter è disponibile come opzione e viene fornito con alcuni modelli di computer. È possibile acquistarne uno da Lenovo all'indirizzo: [https://www.lenovo.com/accessories.](https://www.lenovo.com/accessories)

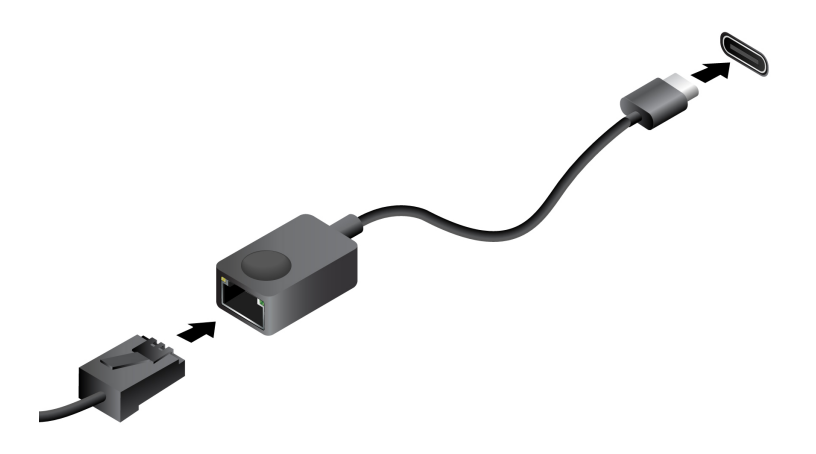

### <span id="page-15-1"></span>**Connessione a una rete cellulare (per alcuni modelli)**

Per connettersi a una rete di dati cellulare 5G è necessario che siano installate una scheda WWAN (Wireless Wide Area Network) e una scheda Nano-SIM. La scheda Nano-SIM potrebbe essere fornita insieme al computer in determinati paesi o aree geografiche. Se non viene fornita alcuna scheda Nano-SIM, sarà necessario acquistarne una da un fornitore autorizzato.

#### **Nota:**

- A seconda del modello, nel computer potrebbe non essere installata una scheda WWAN.
- In alcuni paesi o aree geografiche il servizio cellulare 5G viene fornito da provider di servizi mobili autorizzati. È necessario disporre di un piano cellulare di un provider di servizi per connettersi alla rete cellulare. Il piano dati cellulare potrebbe variare in base al luogo.
- La velocità della connessione di rete potrebbe inoltre variare in base al luogo, all'ambiente, alle condizioni della rete e ad altri fattori.

Per stabilire una connessione cellulare:

1. Spegnere il computer e capovolgerlo.

- 2. Individuare lo slot per schede Nano-SIM.
- 3. Inserire una graffetta per la carta raddrizzata nel foro accanto al vassoio per schede SIM per espellere il vassoio. Inserire la scheda SIM nel vassoio. Prendere nota dell'orientamento della scheda e verificare che sia posizionata correttamente.

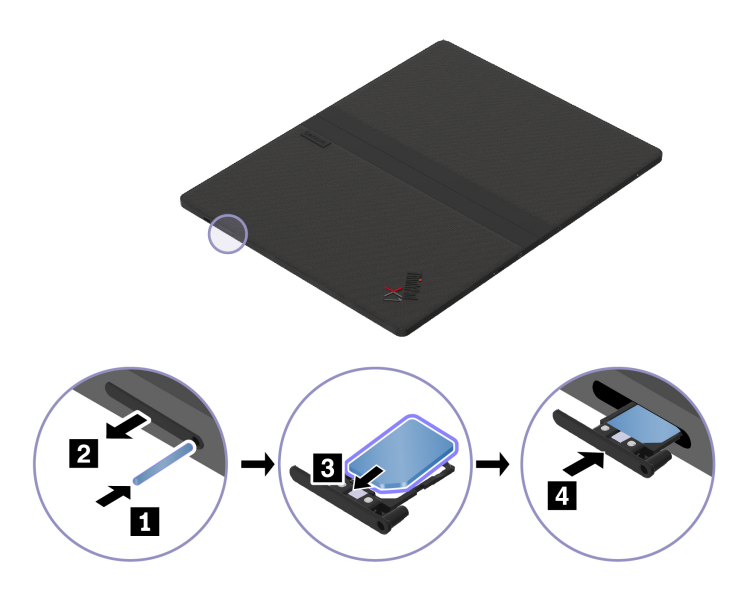

- 4. Accendere il computer.
- 5. Fare clic sull'icona di rete e selezionare l'icona della rete cellulare dall'elenco. Fornire le informazioni richieste, se necessario.

### <span id="page-16-0"></span>**Attivazione della modalità aereo**

Quando la modalità aereo è abilitata, tutte le funzioni wireless sono disabilitate.

- 1. Digitare Airplane mode nella casella Windows Search e premere Invio.
- <span id="page-16-1"></span>2. Attivare la Modalità aereo.

### **Interazione con il computer**

Il computer fornisce diversi modi per spostarsi nella schermata.

### <span id="page-16-2"></span>**Utilizzo del touch screen OLED**

#### **Utilizzo delle funzioni touch**

Se lo schermo del computer pieghevole supporta la funzione multitouch, è possibile utilizzare lo schermo con semplici funzioni touch. Per altre funzioni touch, fare riferimento a [https://support.microsoft.com/windows.](https://support.microsoft.com/en-us/windows/touch-gestures-for-windows-a9d28305-4818-a5df-4e2b-e5590f850741)

**Nota:** Alcune funzioni touch potrebbero non essere disponibili quando si utilizzano determinate applicazioni.

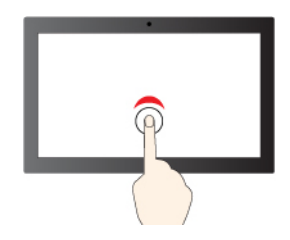

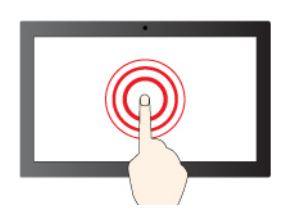

Tenere premuto per il clic destro del mouse

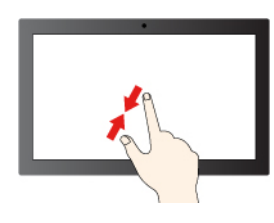

Zoom out Zoom in

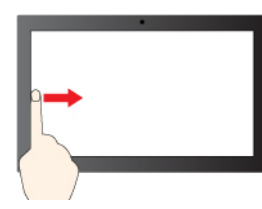

Scorrere un dito da sinistra: consente di aprire il pannello dei widget

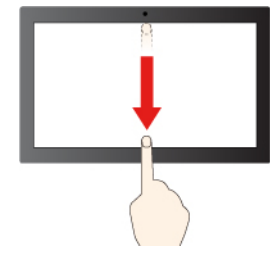

Scorrere rapidamente verso il basso per visualizzare la barra del titolo

Scorrere verso il basso per chiudere l'app corrente

#### **Figura e descrizione Figura e descrizione**

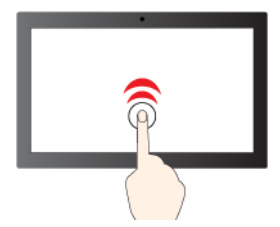

Toccare una volta per un singolo clic Toccare due volte rapidamente per un doppio clic

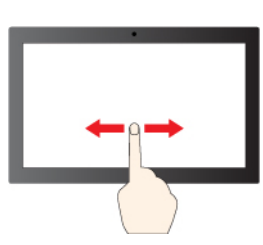

Spostare un dito sullo schermo per scorrere gli elementi

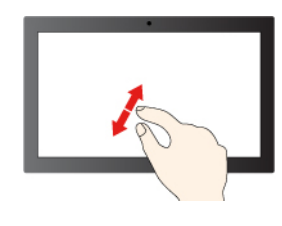

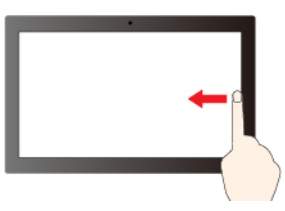

Scorrere un dito da destra per aprire il Centro notifiche

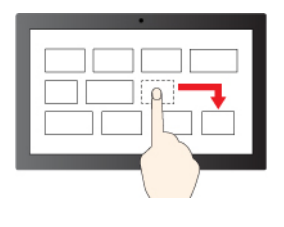

Trascina

#### **Utilizzo della tastiera su schermo**

È possibile utilizzare la tastiera su schermo quando il computer pieghevole è in modalità verticale, orizzontale o convertibile.

Per utilizzare la tastiera su schermo, toccare l'icona della tastiera nella barra degli strumenti come mostrato. Viene quindi visualizzata la tastiera su schermo.

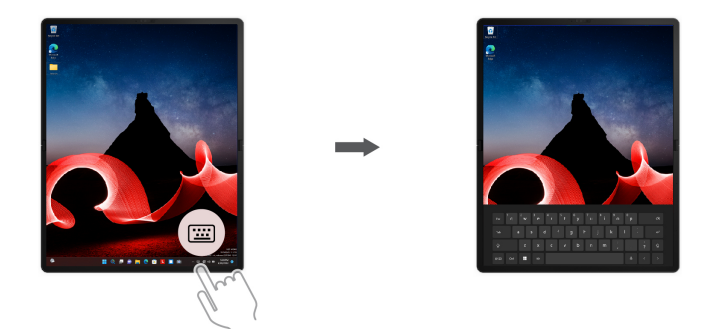

**Nota:** TrackPoint, il lettore di impronte digitali e le funzioni dei tasti speciali non sono supportati dalla tastiera su schermo.

#### **Suggerimenti per la manutenzione e note sull'utilizzo per lo schermo OLED**

Per la manutenzione dello schermo OLED, seguire le istruzioni per l'uso quotidiano.

- Non applicare allo schermo alcun tipo di adesivo, come protezioni o pellicole.
- Non esercitare una pressione eccessiva o non posizionare oggetti metallici sullo schermo. In caso contrario, il pannello touch potrebbe danneggiarsi o non funzionare correttamente.
- Non graffiare lo schermo con oggetti duri o appuntiti né lasciarli cadere sullo schermo. Utilizzare solo oggetti e accessori consigliati per l'utilizzo con ThinkPad X1 Fold 16 Gen 1.
- Non effettuare l'input sullo schermo utilizzando unghie, dita con guanti o altri oggetti incompatibili. Utilizzare dita pulite o una penna approvata, come Lenovo Precision Pen o Lenovo Precision Pen 2.
- Non posizionare alcun oggetto all'interno quando si piega il computer.
- Evitare spruzzi di sostanze liquidi e rimuoverli dallo schermo il prima possibile. Ogni contatto prolungato con lo schermo potrebbe provocare deformazioni e scolorimenti.
- Spegnere il computer prima di pulire il touch screen. Per rimuovere le impronte digitali o la polvere dal touch screen, utilizzare un panno morbido, asciutto e privo di lanugine o un pezzo di cotone assorbente. Non applicare solventi al panno.
- Al centro dello schermo è possibile notare la presenza di un motivo o di una piega per via dei materiali esclusivi utilizzati. Si tratta tuttavia di una caratteristica normale degli schermi OLED pieghevoli, che non influisce sulla qualità, la durata e le prestazioni dello schermo e non compromette l'esperienza quando si utilizza il dispositivo.
- Quando il computer è piegato, è possibile che vengano visualizzate fasce luminose lungo la parte interna della piega, soprattutto se il contenuto dello schermo è bianco o luminoso, ma si tratta di una caratteristica normale degli schermi OLED pieghevoli. Questo non influirà sulla qualità, la durata e le prestazioni dello schermo e non comprometterà l'esperienza quando si utilizza il dispositivo.

### <span id="page-19-0"></span>**Use ThinkPad Bluetooth TrackPoint Keyboard and Stand (per alcuni modelli)**

Il computer pieghevole potrebbe essere dotato di ThinkPad Bluetooth TrackPoint Keyboard and Stand (d'ora in avanti denominata tastiera, modello: TKBBTDU811), di una tastiera wireless magnetica con touchpad aptico, di un dispositivo di puntamento TrackPoint® e di un supporto rimovibile della tastiera. È possibile collegare la tastiera al computer pieghevole tramite un cavo USB-C o Bluetooth. che può essere utilizzata per lavorare in modo più semplice ed efficace.

### <https://support.lenovo.com/us/en/videos/vid500169>

La tastiera è disponibile come opzione. È possibile acquistarne uno da Lenovo all'indirizzo: [https://](https://www.lenovo.com/accessories) [www.lenovo.com/accessories](https://www.lenovo.com/accessories).

### **Panoramica sulla tastiera**

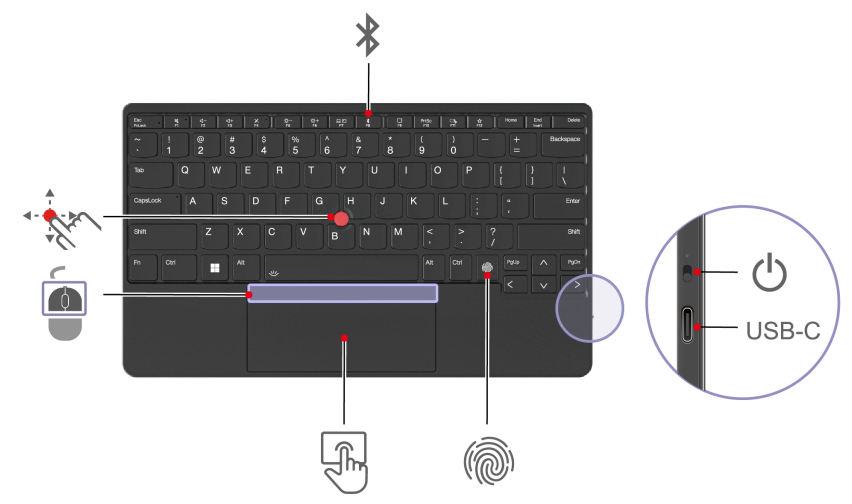

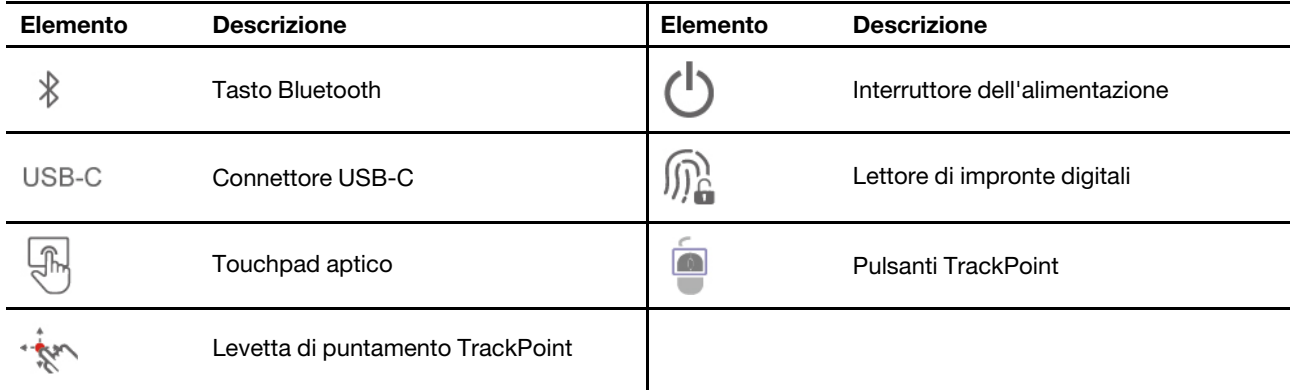

#### **Argomenti correlati**

- ["Utilizzo del dispositivo di puntamento TrackPoint" a pagina 18](#page-25-0)
- ["Utilizzo del touchpad aptico" a pagina 19](#page-26-0)
- ["Accesso con impronta digitale \(per alcuni modelli\)" a pagina 43](#page-50-1)

### **Utilizzo della tastiera**

Il computer pieghevole potrebbe essere dotato di una tastiera preassociata tramite Bluetooth o potrebbe essere necessario acquistarne una separatamente. Questa sezione fornisce le istruzioni su come utilizzare la tastiera in diversi casi.

#### • **Per la tastiera preassociata fornita con il computer pieghevole**

Per utilizzare la tastiera, accendere il computer pieghevole e la tastiera. La tastiera viene associata automaticamente con il computer pieghevole.

**Nota:** prima di utilizzare la tastiera, verificare che:

- La tastiera sia vicina al computer pieghevole per stabilire la connessione Bluetooth.
- La funzione Bluetooth sia abilitata sul computer pieghevole.
- La tastiera e il computer pieghevole non siano collegati tramite cavi USB-C.

#### • **Per la tastiera acquistata separatamente**

Associare la tastiera prima di utilizzarla. Per associare la tastiera, procedere nel modo seguente:

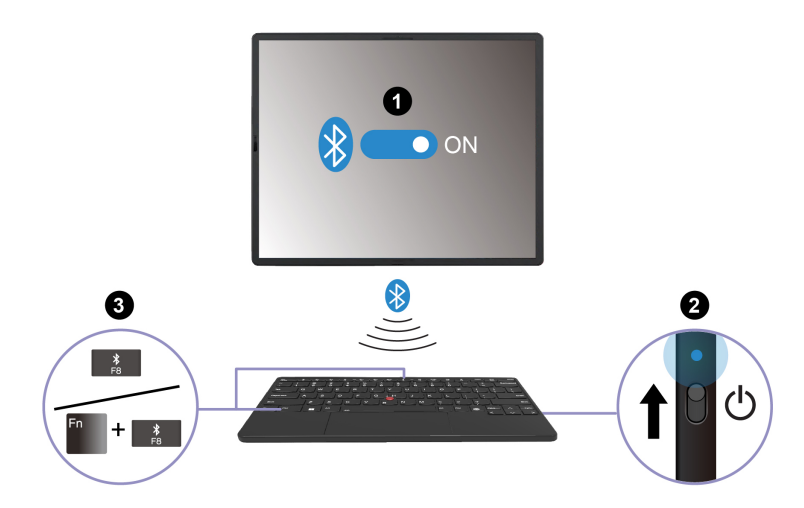

- 1. Abilitare la funzione Bluetooth e la funzione Swift Pair nelle impostazioni Bluetooth sul computer pieghevole.
- 2. Accendere la tastiera e l'indicatore LED lampeggerà in blu.
- 3. Tenere premuto F8 o Fn+F8 per circa tre secondi.
- 4. Seguire le istruzioni visualizzate.

Una volta associata la tastiera, l'indicatore LED si spegne.

**Nota:** prima di associare la tastiera, verificare che sia vicina al computer pieghevole per stabilire la connessione Bluetooth.

#### **Nota:**

- Quando la tastiera connessa tramite Bluetooth è inattiva per 10 minuti, entra in modalità Sospensione per risparmiare energia.
- Una volta attivata la modalità Sospensione, il touchpad aptico, il dispositivo di puntamento TrackPoint e il lettore di impronte digitali non funzionano. Premere qualsiasi tasto per riattivare la tastiera.

#### **Utilizzo delle scelte rapide da tastiera**

I tasti speciali della tastiera consentono di svolgere il lavoro in modo più efficiente.

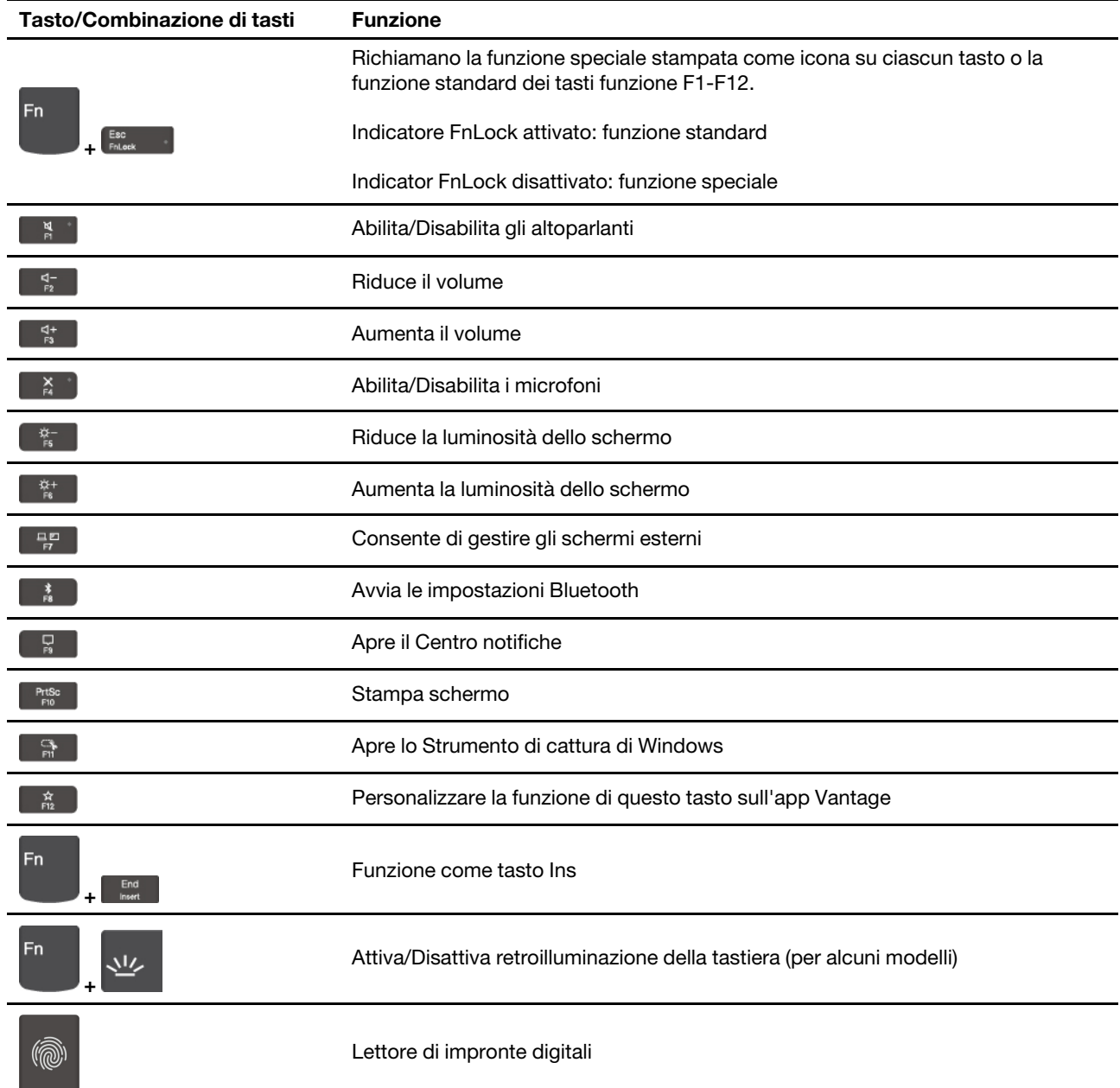

### **Utilizzo del supporto della tastiera rimovibile**

ThinkPad Bluetooth TrackPoint Keyboard è dotata di un supporto rimovibile (d'ora in poi denominato supporto). È possibile utilizzare la tastiera con il supporto per abilitare più modalità di utilizzo.

#### **Collegamento della tastiera al supporto**

Allineare l'area magnetica della tastiera con la barra di metallo del supporto come mostrato. Quando la tastiera è sufficientemente vicina, viene collegata magneticamente al supporto.

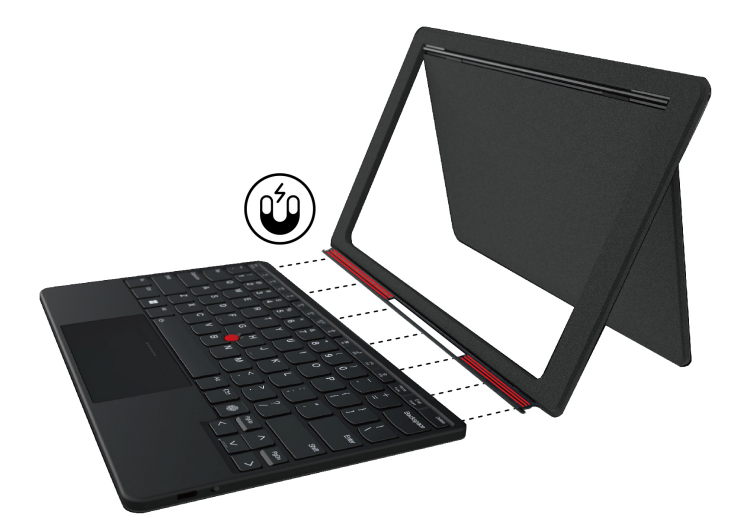

#### **Scollegamento della tastiera dal supporto**

Per scollegare la tastiera, rimuovere il supporto estraendolo.

#### **Suggerimenti per la manutenzione e note sull'utilizzo per il supporto**

Il supporto è realizzato in suede. Per garantire l'esperienza d'uso e assicurarsi che il supporto duri a lungo, seguire le istruzioni per la manutenzione e la pulizia del supporto.

- Non applicare fondotinta, creme, cosmetici o altri prodotti chimici sul suede. In caso contrario, il supporto potrebbe tingersi o macchiarsi.
- Non pulire il supporto con mani o panni bagnati. In caso contrario, la superficie di suede potrebbe scomparire.
- Non esporre il supporto a sole o umidità per lunghi periodi di tempo.
- Pulire il supporto con un pennello morbido.
- Asciugare il supporto se viene bagnato accidentalmente.
- Un eccessivo strofinamento sulla superficie di suede potrebbe causare usura o scolorimento, ma non influisce sulla funzionalità del supporto.
- Il colore del supporto potrebbe variare in base alla disposizione della nappatura sulla superficie in suede e al modo in cui il supporto viene esposto alla luce.

#### **Utilizzo della tastiera in modalità diverse**

La tastiera può funzionare con il computer pieghevole in modalità orizzontale, convertibile, verticale e trasporto.

#### **Modalità orizzontale**

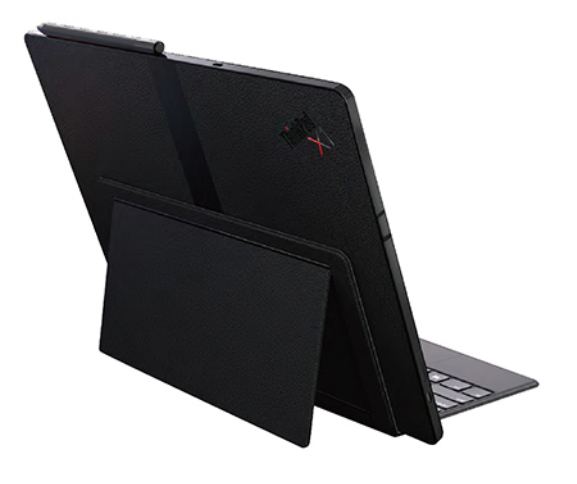

#### **Modalità convertibile**

La tastiera si collega magneticamente alla mascherina del computer pieghevole. Quando si posiziona la tastiera sul computer pieghevole, verificare che il supporto sia scollegato dalla tastiera e che la fotocamera sia rivolta verso l'alto. In caso contrario, non è possibile collegare la tastiera.

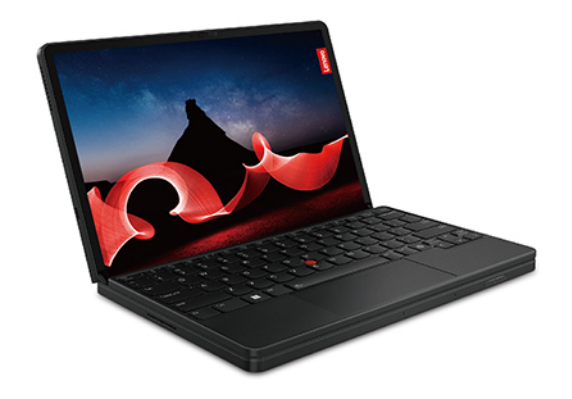

#### **Modalità verticale**

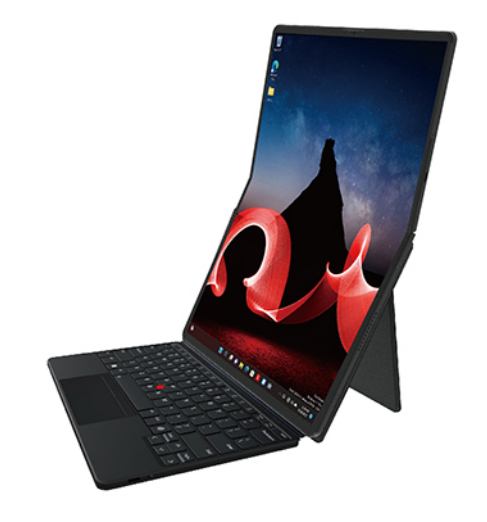

#### **Modalità trasporto**

La tastiera con il supporto viene collegata magneticamente alla parte inferiore del computer pieghevole in modalità trasporto.

**Nota:** assicurarsi che il supporto sia collegato alla parte inferiore del computer pieghevole.

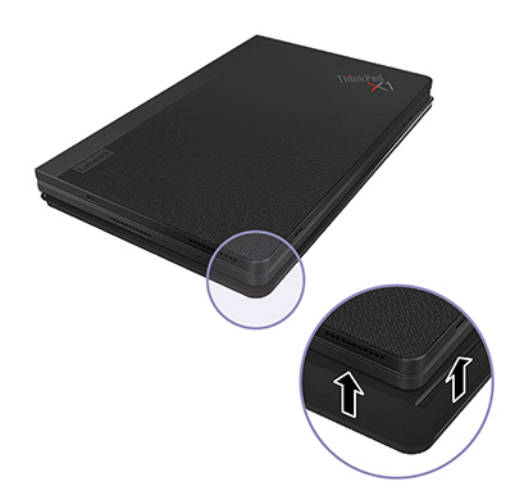

#### **Caricamento della tastiera**

Per caricare la tastiera è possibile utilizzare un adattatore USB Power Delivery (USB PD) e un cavo USB 2.0 da USB-C a USB-C o ThinkPad 65W Slim AC Adapter (USB Type-C, per alcuni modelli). La tastiera sarà completamente carica dopo circa due ore.

Potenza di uscita della tastiera: 5 V cc, 1 A

La seguente figura mostra come caricare la tastiera con un adattatore PD USB e un cavo USB 2.0 da USB-C a USB-C.

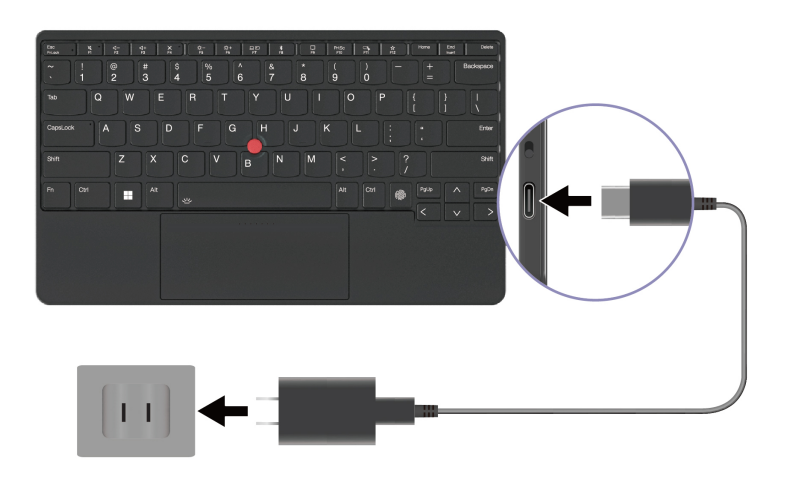

L'indicatore LED è di colore giallo fisso durante la carica e diventa verde fisso quando la tastiera è completamente carica.

#### <span id="page-25-0"></span>**Utilizzo del dispositivo di puntamento TrackPoint**

Il dispositivo di puntamento TrackPoint consente di eseguire tutte le funzioni di un mouse tradizionale, come le funzioni di puntamento, clic e scorrimento.

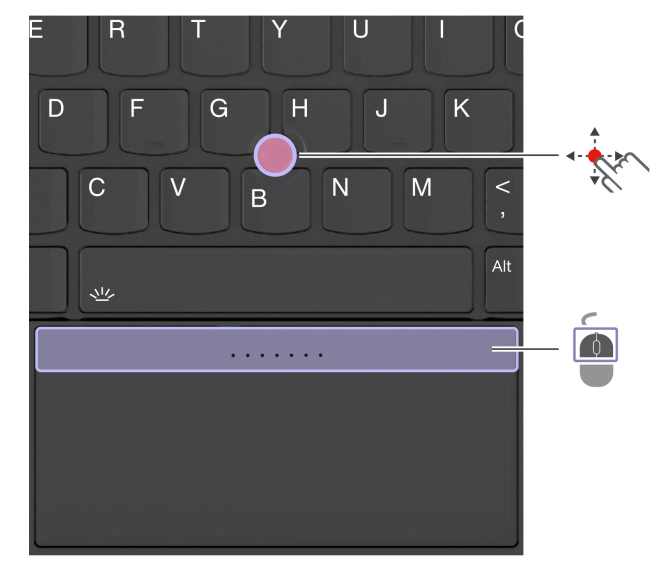

#### **Utilizzo del dispositivo di puntamento TrackPoint**

### **Levetta di puntamento TrackPoint**

Utilizzare il dito per esercitare una pressione sul cappuccio antiscivolamento del dispositivo di puntamento in qualsiasi direzione parallela alla tastiera. Il puntatore sullo schermo si sposta di conseguenza. Maggiore sarà la pressione esercitata, più velocemente si sposterà il puntatore.

#### $\blacksquare$ **Pulsanti TrackPoint**

Il pulsante di clic sinistro e il pulsante di clic destro corrispondono ai pulsanti sinistro e destro di un mouse tradizionale. Tenere premuto il pulsante centrale punteggiato utilizzando il dito per esercitare una pressione

sulla levetta di puntamento in direzione verticale o orizzontale. Quindi è possibile scorrere il documento, il sito Web o le app.

Il computer supporta TrackPoint Quick Menu, vedere ["TrackPoint Quick Menu" a pagina 33](#page-40-0).

#### **Disabilitazione del dispositivo di puntamento TrackPoint**

Il dispositivo di puntamento TrackPoint è attivo per impostazione predefinita. Per disabilitare il dispositivo di puntamento TrackPoint:

- 1. Aprire il menu **Start**, quindi fare clic su **Impostazioni** ➙ **Bluetooth e dispositivi** ➙ **Mouse**.
- 2. Fare clic su **Impostazioni TrackPoint** e disattivare TrackPoint.

#### **Abilitare i pulsanti TrackPoint**

I pulsanti TrackPoint sono disabilitati per impostazione predefinita. Per abilitare i pulsanti TrackPoint:

- 1. Aprire il menu **Start**, quindi fare clic su **Impostazioni** ➙ **Bluetooth e dispositivi** ➙ **Touchpad**.
- 2. Nella sezione Touchpad aptico Sensel, fare clic su **Impostazioni**.
- 3. Nella sezione Pulsanti TrackPoint, attivare **Usa la zona superiore come tasti TrackPoint**.

#### **Sostituzione del cappuccio antiscivolamento della levetta di puntamento**

**Nota:** assicurarsi di utilizzare un cappuccio con scanalature **a** .

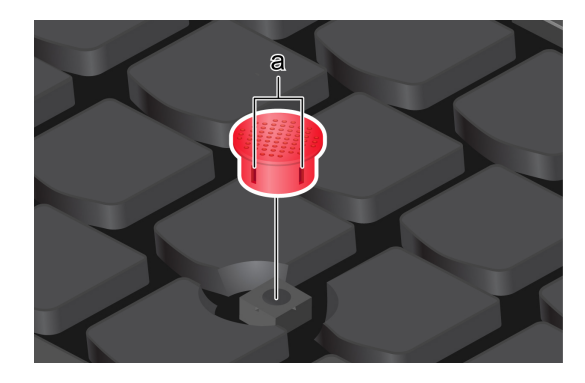

#### <span id="page-26-0"></span>**Utilizzo del touchpad aptico**

È possibile utilizzare il touchpad aptico per eseguire tutte le funzioni di puntamento, clic e scorrimento di un mouse tradizionale.

#### **Utilizzo del touchpad aptico**

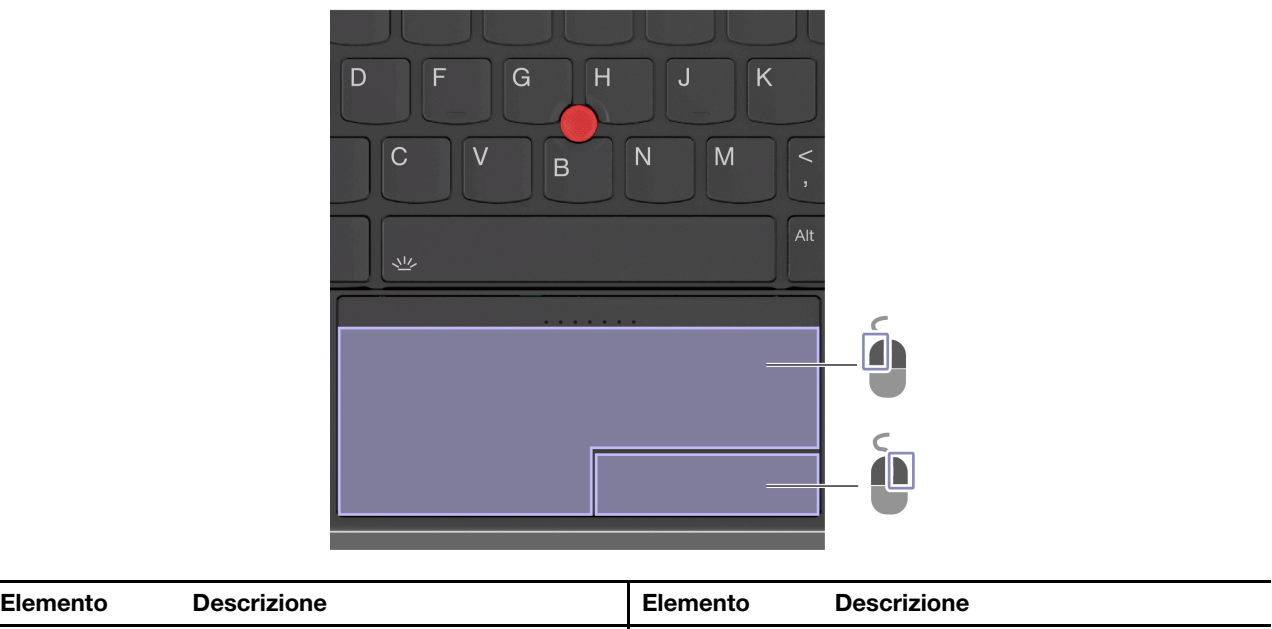

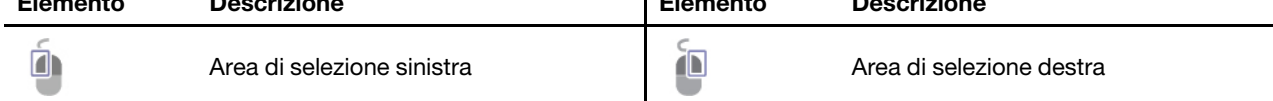

#### **Utilizzo delle funzioni touch**

#### **Figura e descrizione Figura e descrizione**

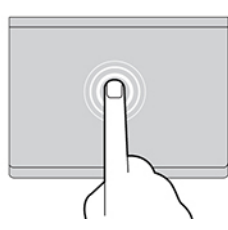

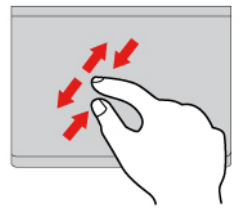

Zoom avanti o zoom indietro con due dita. Scorrimento degli elementi.

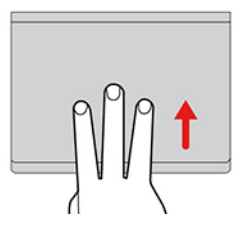

Apre la vista attività per visualizzare tutte le finestre aperte.

#### **Nota:**

- Quando si utilizzano due o più dita, assicurarsi che le dita siano leggermente distanti.
- Alcune funzioni non sono disponibili se l'ultima azione è stata eseguita dal dispositivo di puntamento TrackPoint.
- Alcune funzioni sono disponibili solo quando si utilizzano determinate applicazioni.
- Se la superficie del touchpad aptico è macchiata di olio, spegnere prima il computer. Pulire quindi delicatamente la superficie del touchpad aptico con un panno morbido e privo di lanugine inumidito con acqua tiepida o detergente per computer.

Per ulteriori funzioni, consultare le informazioni della guida del dispositivo di puntamento.

#### **Abilita o disabilita il touchpad aptico**

- 1. Aprire il menu **Start**, quindi fare clic su **Impostazioni** ➙ **Dispositivi** ➙ **Touchpad**.
- 2. Nella sezione Touchpad, attivare o disattivare il controllo **Touchpad**.

**Nota:** verificare che il touchpad aptico sia abilitato prima di utilizzarlo.

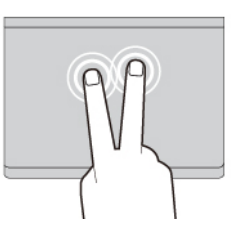

Toccare una volta per selezionare o aprire un elemento.<br>di segli aggi aggi di segli aggi di segli aggi di segli aggi di segli aggi di segli aggi di segli aggi di segl di scelta rapida.

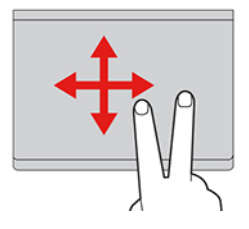

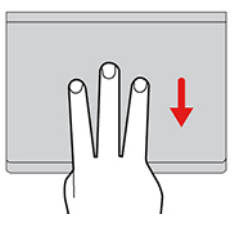

Mostra il desktop.

### <span id="page-29-0"></span>**Collegamento di uno schermo esterno**

Collegare il computer a un proiettore o a un monitor per realizzare presentazioni o per ampliare l'area di lavoro.

#### **Collegamento a uno schermo cablato**

Se il computer non rileva lo schermo esterno, fare clic con il pulsante destro del mouse su un'area vuota del desktop e selezionare le impostazioni dello schermo. Seguire quindi le istruzioni visualizzate per rilevare lo schermo esterno.

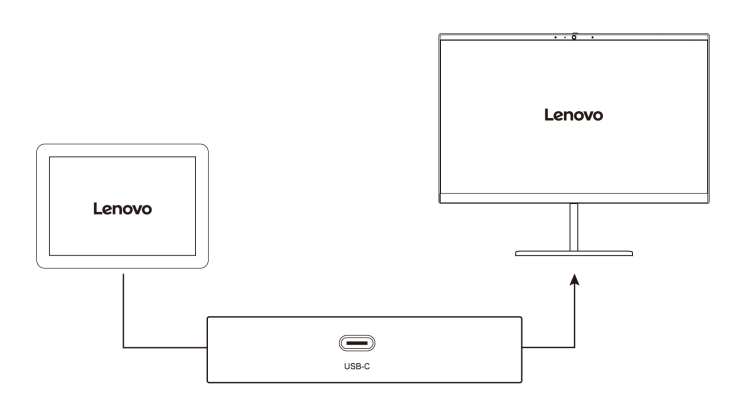

#### **Risoluzione supportata**

La seguente tabella riporta la risoluzione massima supportata dallo schermo esterno.

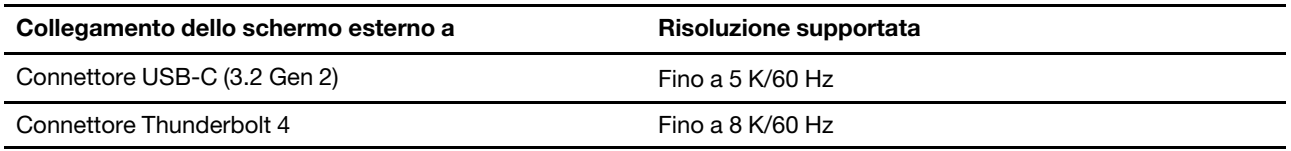

**Nota:** è inoltre supportata la frequenza di aggiornamento superiore a 60 Hz. Se si imposta una frequenza di aggiornamento superiore a 60 Hz, la risoluzione massima potrebbe essere limitata.

#### **Connessione a uno schermo wireless**

Per utilizzare uno schermo wireless, verificare che il computer e lo schermo esterno supportino la funzione Miracast®.

Premere il tasto con logo Windows+K e selezionare uno schermo wireless a cui connettersi.

#### **Impostazione della modalità di visualizzazione**

Premere F7 o Fn+F7 e selezionare la modalità di visualizzazione preferita.

#### **Modifica delle impostazioni dello schermo**

- 1. Fare clic con il pulsante destro del mouse su un'area vuota del desktop e selezionare le impostazioni dello schermo.
- 2. Selezionare lo schermo che si desidera configurare e cambiare le impostazioni dello schermo in base alle preferenze.

È possibile modificare le impostazioni dello schermo del computer e dello schermo esterno. Ad esempio, è possibile definire quale display utilizzare come principale e quale come secondario. È inoltre possibile modificare la risoluzione e l'orientamento.

### <span id="page-31-0"></span>**Utilizzo di Lenovo Precision Pen (per alcuni modelli)**

Lenovo Precision Pen (d'ora in avanti denominata penna) offre un modo più preciso e semplice di scrivere e disegnare. Si collega magneticamente al computer pieghevole.

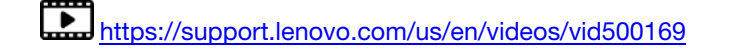

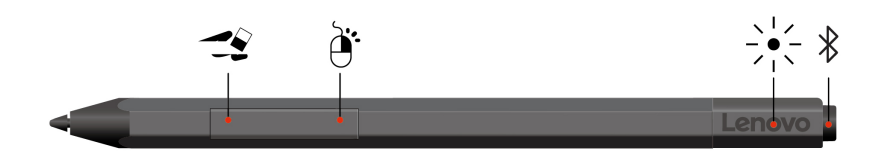

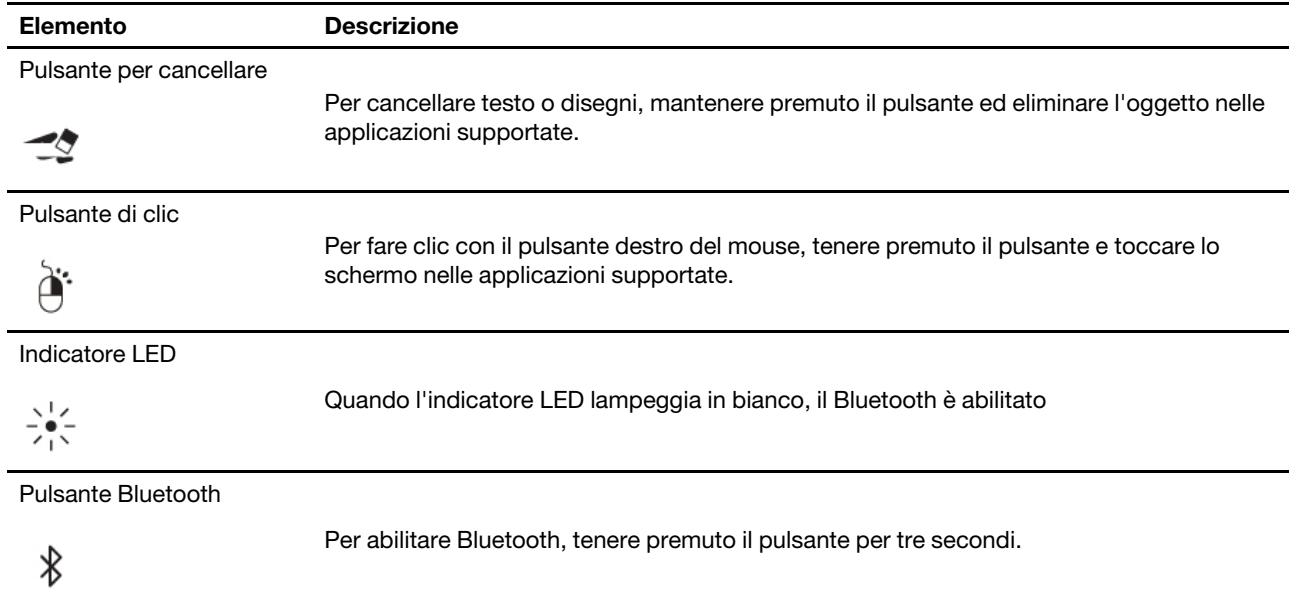

#### **Nota:**

- La funzione predefinita di ciascun pulsante di scelta rapida potrebbe variare in diverse app.
- Per personalizzare le funzioni dei pulsanti di scelta rapida, utilizzare Lenovo Pen Settings. Se l'applicazione Lenovo Pen Settings non è installata sul computer, scaricare e installare il driver WinTab più recente dal sito:<https://support.lenovo.com>.
- Lenovo Precision Pen non è impermeabile. Tenere la penna lontano da acqua e umidità eccessiva. Per acquistare Lenovo Precision Pen, visitare il sito [https://www.lenovo.com/accessories.](https://www.lenovo.com/accessories)

#### **Installazione della batteria di Lenovo Precision Pen**

A seconda del modello, sulla penna potrebbe non essere stata installata una batteria. Per installare una batteria alcalina AAAA, procedere nel modo seguente:

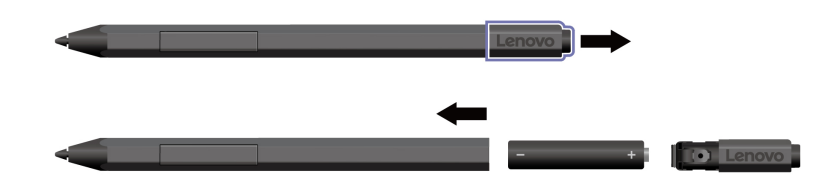

#### **Associazione di Lenovo Precision Pen**

1. Tenere premuto il pulsante Bluetooth sulla penna per almeno 3 secondi finché l'indicatore LED non lampeggia in bianco.

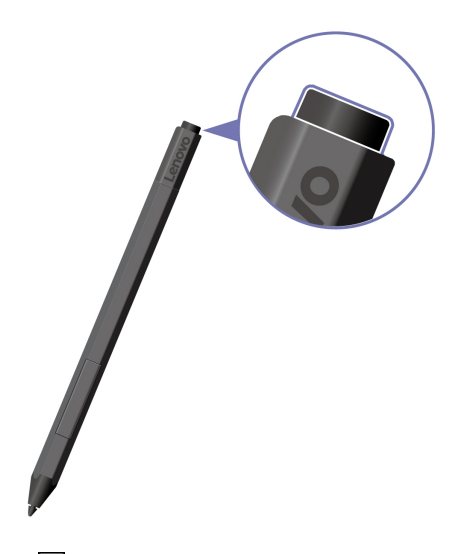

- 2. Fare clic sull'icona Centro notifiche *ve* e fare clic con il pulsante destro del mouse sull'icona **Bluetooth**. Selezionare **Vai alle impostazioni** ➙ **Aggiungi dispositivo Bluetooth o di altro tipo** ➙ **Bluetooth**.
- 3. Selezionare **Lenovo Precision Pen** e avviare l'associazione.

#### **Posizione in cui deporre Lenovo Precision Pen**

Applicare Lenovo Precision Pen al lato magnetico del computer come indicato.

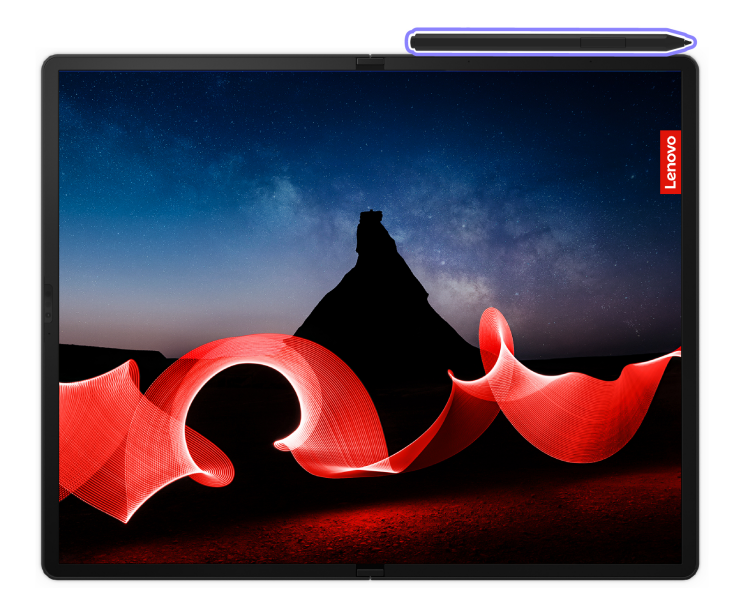

### <span id="page-33-0"></span>**Utilizzo di Lenovo Precision Pen 2 (per alcuni modelli)**

Lenovo Precision Pen 2 (una penna stilo ricaricabile, d'ora in avanti denominata penna) consente di scrivere e disegnare in modo naturale. Per acquistare la penna, visitare il sito [https://www.lenovo.com/accessories.](https://www.lenovo.com/accessories)

#### **Nota:**

- Lenovo Precision Pen 2 non viene collegata magneticamente al computer pieghevole.
- Il colore della penna potrebbe variare in base al paese o all'area geografica. A seconda dei modelli, la penna può avere un aspetto leggermente diverso dalle illustrazioni di questa sezione.

#### **Panoramica sulla penna**

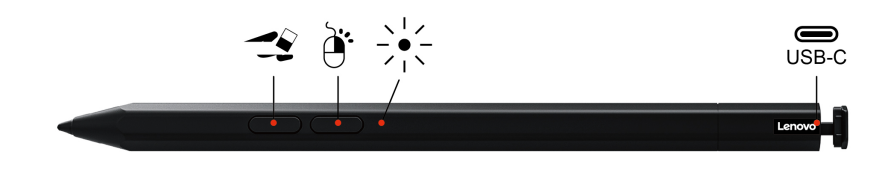

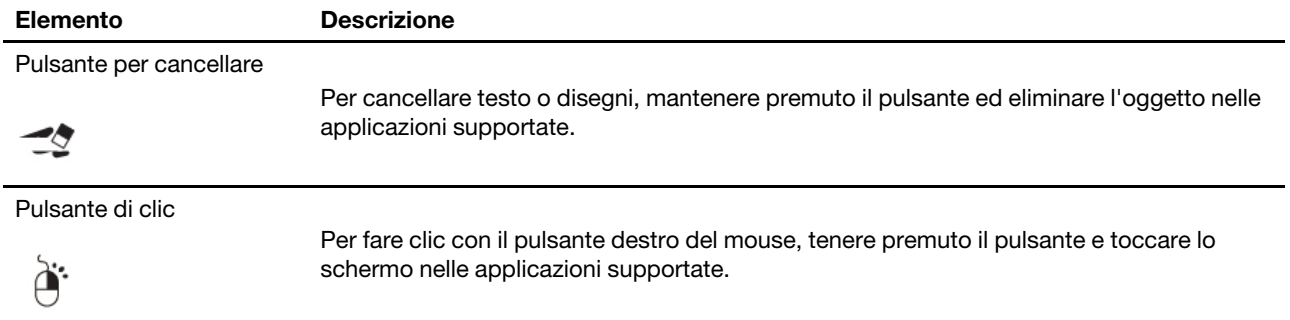

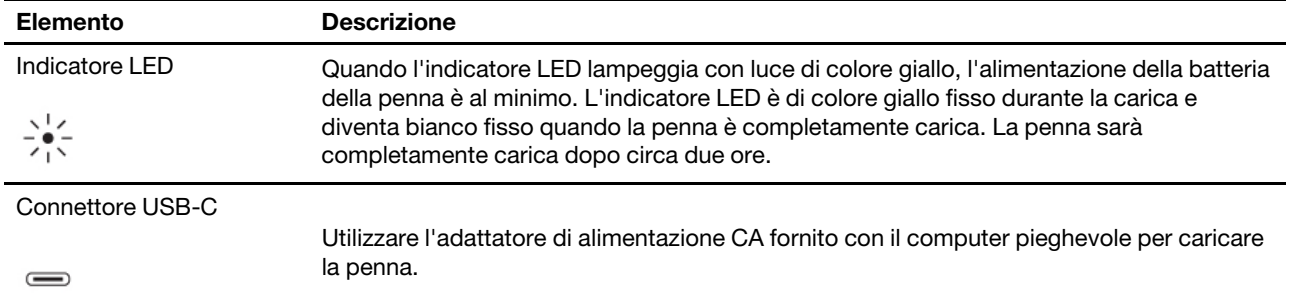

#### **Nota:**

- La funzione predefinita di ciascun pulsante di scelta rapida potrebbe variare in diverse app.
- Per personalizzare le funzioni dei pulsanti di scelta rapida, utilizzare Lenovo Pen Settings. Se l'applicazione Lenovo Pen Settings non è installata sul computer, scaricare e installare il driver WinTab più recente dal sito: [https://support.lenovo.com.](https://support.lenovo.com)

#### **Caricamento della penna**

- 1. Rimuovere il cappuccio della penna nella direzione mostrata.
- 2. Collegare la penna a un caricabatterie con un cavo USB-C.
- 3. Collocare di nuovo il cappuccio sulla penna.

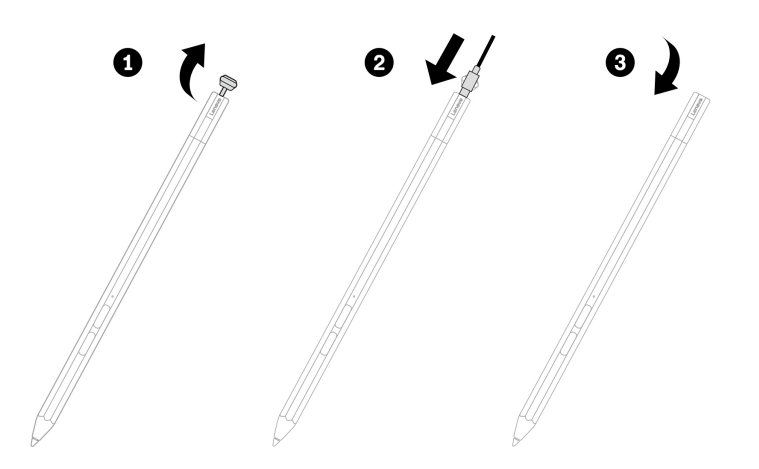

#### **Suggerimenti per la manutenzione**

- La penna non è impermeabile. Tenere la penna lontano da acqua e umidità eccessiva.
- Se possibile, collocare la penna in un ambiente secco e ben ventilato senza esposizione diretta alla luce solare.
- Non utilizzare o conservare la penna in un luogo in cui potrebbero verificarsi sbalzi eccessivi di temperatura, ad esempio in un'auto.
- La penna contiene sensori di pressione. Applicare una pressione appropriata come se si stesse scrivendo sullo schermo. Non sottoporre la penna a urti o vibrazioni.
# <span id="page-36-0"></span>**Capitolo 3. Informazioni dettagliate sul computer pieghevole**

# **App Lenovo**

In questa sezione vengono introdotte le app Vantage, Smart Displays e Lenovo Voice.

# **Lenovo Commercial Vantage**

Lenovo Commercial Vantage (d'ora in avanti indicata come app Vantage) è un'app personalizzata e preinstallata per la manutenzione del computer con correzioni e aggiornamenti automatici, configurazione delle impostazioni hardware e supporto personalizzato.

Per accedere all'app Vantage, digitare Lenovo Commercial Vantage nella casella Windows Search.

### **Nota:**

- Le funzioni disponibili variano a seconda del modello di computer.
- L'app Vantage fornisce aggiornamenti periodici delle funzioni per migliorare l'esperienza d'uso del computer. La descrizione delle funzioni potrebbe essere differente da quella dell'interfaccia utente corrente. Assicurarsi di utilizzare la versione più recente dell'app Vantage e di applicare Windows Update per ottenere gli aggiornamenti più recenti.

L'app Vantage consente di:

- Conoscere facilmente lo stato del dispositivo e di personalizzare le impostazioni del dispositivo.
- Scaricare e installare gli aggiornamenti di UEFI BIOS, firmware e driver per mantenere aggiornato il computer.
- Monitorare lo stato del computer e proteggere il computer dalle minacce esterne.
- Eseguire la scansione hardware del computer in uso e la diagnostica di eventuali problemi hardware.
- Verificare lo stato della garanzia (online).
- Accedere alla guida per l'utente e ad articoli utili.
- Per la pulizia, disabilitare temporaneamente la tastiera, lo schermo, il trackpad e il dispositivo di puntamento TrackPoint.

# **Smart Displays**

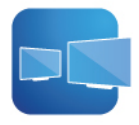

L'app Smart Displays consente di lavorare in modo efficiente e intelligente quando si collegano più schermi esterni.

Per accedere all'app, digitare Smart Displays nella casella Windows Search.

### **Funzioni principali**

L'app è in grado di:

• Rilevare automaticamente lo schermo esterno collegato, di salvare il layout di tutte le finestre nello schermo e di riprendere il layout quando lo stesso schermo esterno viene ricollegato.

• Consente di gestire, modificare, salvare ed eliminare i layout delle finestre. È possibile avviare i layout sul computer o sugli schermi esterni collegati, in base alle proprie esigenze.

### **Nota:**

- Le funzioni e le lingue disponibili variano in base ai modelli di computer e alla distribuzione in paesi e aree geografiche.
- Smart Displays fornisce aggiornamenti periodici delle funzioni per migliorare l'esperienza d'uso del computer. La descrizione delle funzioni potrebbe essere differente da quella dell'interfaccia utente corrente.

# **Funzioni intelligenti (per alcuni modelli)**

È possibile utilizzare le funzioni intelligenti di Glance by Mirametrix® e dell'app Commercial Vantage per migliorare la sicurezza, la produttività e il benessere digitale, nonché per ridurre il consumo della batteria.

### **Nota:**

- A seconda del modello, alcune funzioni potrebbero non essere disponibili sul computer in uso.
- Assicurarsi di creare il Face ID con la fotocamera IR. Vedere ["Accesso con Face ID" a pagina 43.](#page-50-0)
- se Glance viene disinstallato, è possibile richiederlo sul sito [https://support.lenovo.com/contactus.](https://support.lenovo.com/contactus)

Per abilitare le funzioni, procedere nel modo seguente:

- Le funzioni contrassegnate da <sup>1</sup> sono basate su Glance by Mirametrix. Digitare Glance nella casella Windows Search, premere Invio e attivare la funzione in base alle proprie preferenze.
- $\bullet$  Le funzioni contrassegnate da  $^2$  sono abilitate da Commercial Vantage. Aprire Commercial Vantage, fare clic su **Dispositivo** ➙ **Assistenza intelligente**, attivare **Rilevamento presenza utente** e abilitare la funzione che si desidera utilizzare.

### **Accesso intelligente e blocco automatico**

• **Presence Detection** 1: consente di mantenere attivo il computer quando è in uso e di bloccare lo schermo automaticamente quando la testa dell'utente è al di fuori del campo della fotocamera.

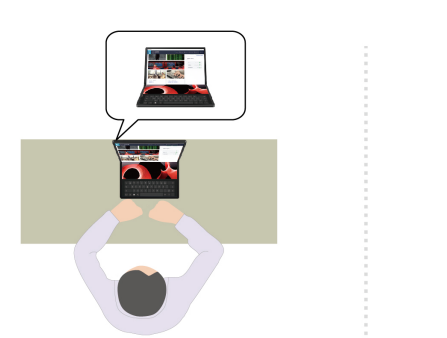

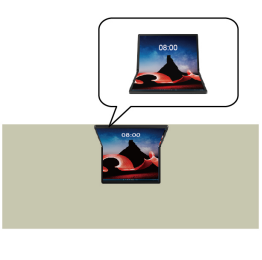

- **Accesso automatico** 2: consente di riattivare il computer dalla modalità Sospensione. Con il riconoscimento facciale di Windows Hello, è possibile accedere senza toccare il computer.
- **Blocco zero touch** 2: consente di bloccare automaticamente lo schermo del computer ogni volta che ci si allontana.

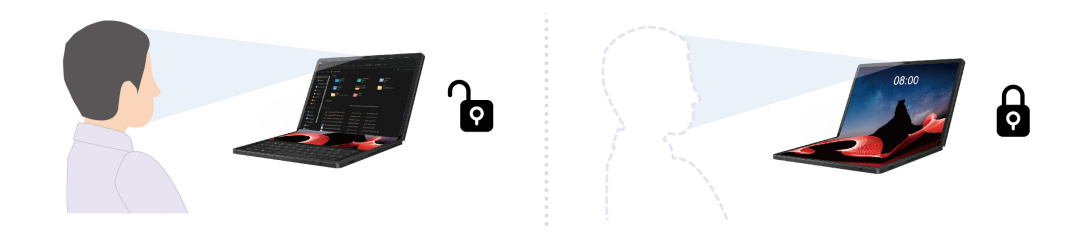

### **Funzioni di privacy**

• **Privacy Alert** 1: quando viene rilevata una persona alle spalle, sullo schermo del computer viene visualizzata un'icona di avviso.

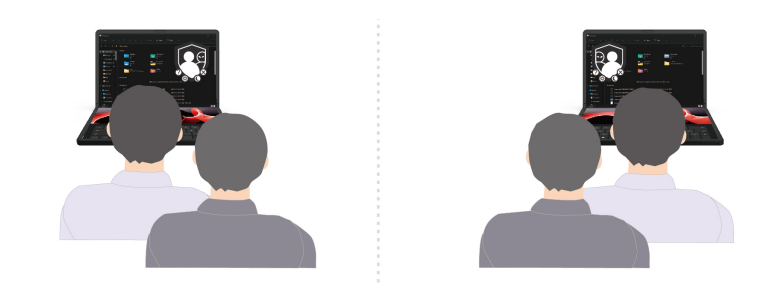

• **Privacy Guard** 1: quando viene rilevata una persona alle spalle, il contenuto sullo schermo diventa sfocato. Premere Alt+F2 per annullare l'effetto sfocatura.

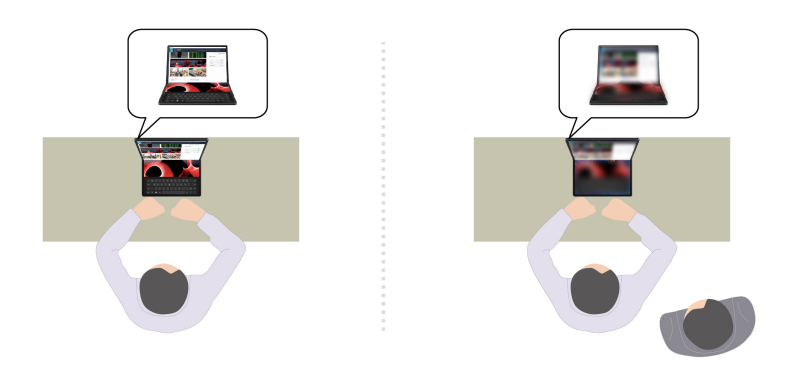

• **Smart Display** 1: sfoca lo schermo che l'utente non sta guardando. Se l'utente non è presente, tutti gli schermi vengono sfocati. Premere Alt+F2 per annullare l'effetto sfocatura.

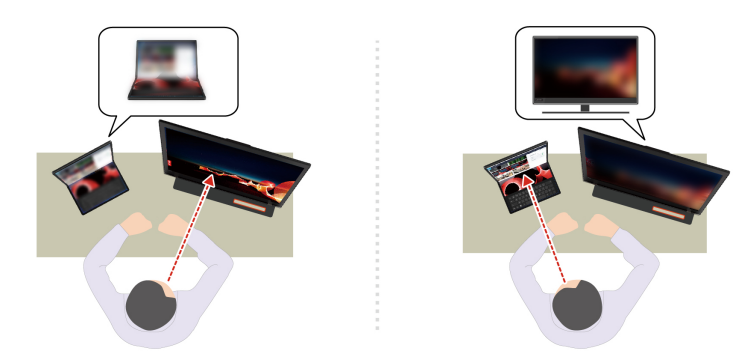

### **Funzioni di produttività**

• **Snap Window** 1: dispone le finestre in modo uniforme sul monitor utilizzato quando vengono usati più monitor. È sufficiente fare clic e tenere premuta la barra del titolo normalmente, prestando attenzione al monitor su cui si desidera visualizzare la finestra. La finestra viene visualizzata automaticamente sul monitor scelto.

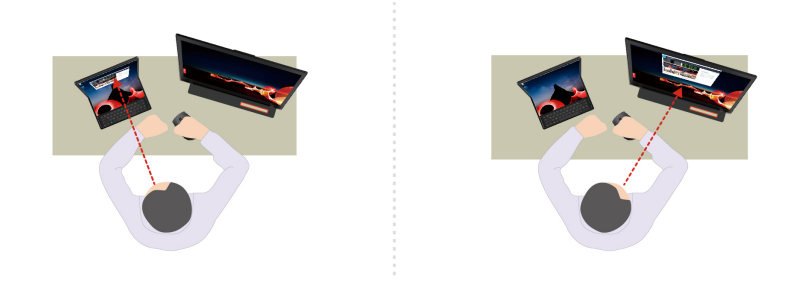

• **Smart Pointer** 1: riposiziona il puntatore nel punto che si sta guardando. Quando viene spostato da uno schermo all'altro, il puntatore viene temporaneamente ingrandito.

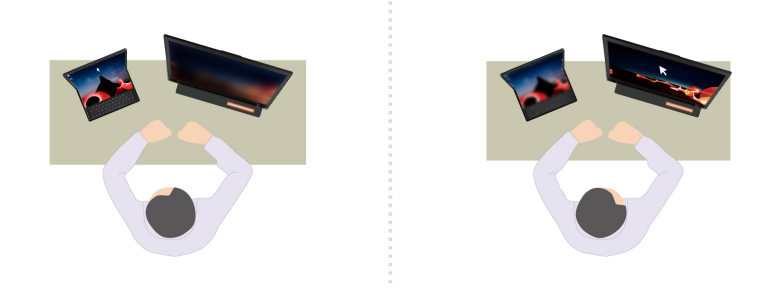

**Nota:** Snap Window e Smart Pointer funzionano solo quando il computer è connesso a schermi esterni.

### **Funzione di risparmio energetico**

• **Riduzione adattiva della luminosità** 2: traccia il movimento del viso per riconoscere il punto che si sta guardando. Se si guarda altrove, lo schermo si oscurerà per risparmiare la batteria.

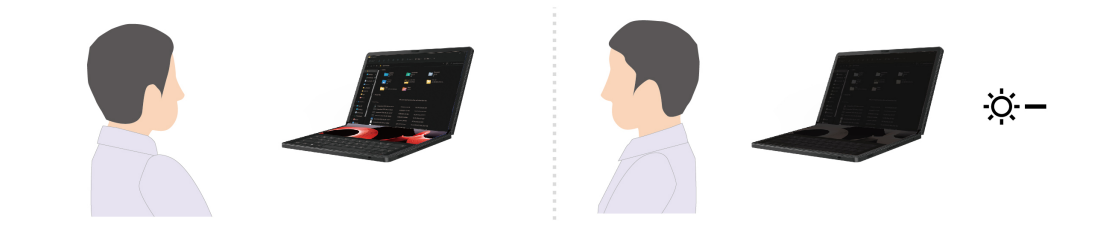

### **Funzioni di benessere digitale**

- **Posture Warning** 1: se viene rilevata una postura scorretta, segnala di modificarla.
- **20/20/20 Rule** 1: ricordarsi di distogliere lo sguardo dallo schermo e rilassare gli occhi per 20 secondi ogni 20 minuti.

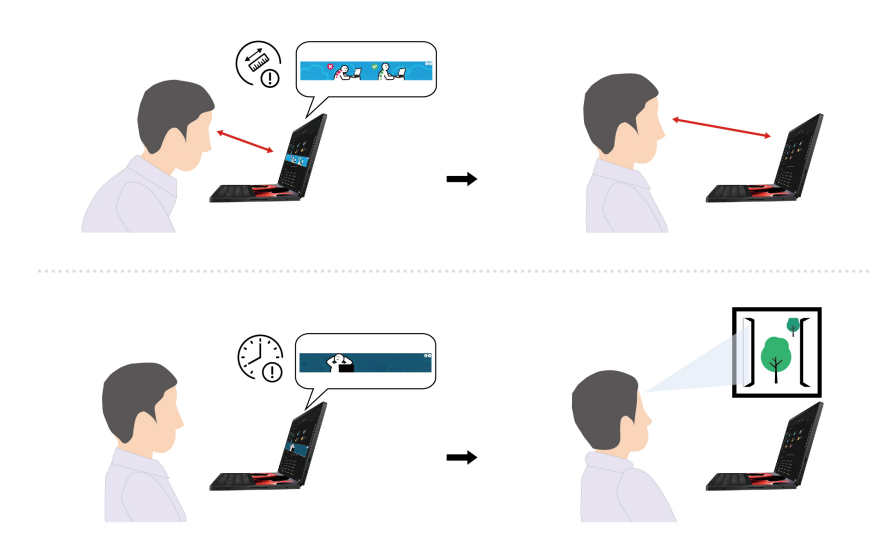

**Nota:** per le funzioni contrassegnate da 2:

- Queste funzioni non sono disponibili nei seguenti casi:
	- Il computer è in modalità a libro o viene utilizzato come tablet sulla scrivania.
	- Il computer è in modalità Ibernazione o spento.
	- Lo schermo del computer è chiuso o la fotocamera è coperta.
	- Il computer è collegato a uno schermo esterno.
	- Le opzioni di risparmio energia sono impostate in modo che lo schermo non venga mai spento.
- Queste funzioni potrebbero non operare correttamente nei seguenti casi:
	- Se utilizzata in ambienti luminosi o molto scuri.
	- Quando il viso è parzialmente nascosto dai vestiti.
	- Quando la fotocamera riconosce l'immagine di un viso alle spalle dell'utente (come un poster o un televisore).
- Queste funzioni utilizzano i metadati della fotocamera per rilevare la presenza e l'attenzione dell'utente. Lenovo non raccoglie né memorizza dati personali con queste funzioni.
- Per alcuni paesi o aree geografiche, queste funzioni potrebbero essere disabilitate in base alle normative locali.

# **TrackPoint Quick Menu**

### **Avvio di TrackPoint Quick Menu**

• **Per i modelli con ThinkPad Bluetooth TrackPoint Keyboard and Stand**

Toccare due volte la levetta di puntamento TrackPoint per avviare TrackPoint Quick Menu.

Il TrackPoint Quick Menu è abilitato per impostazione predefinita. Premere Fn+G per disabilitare o abilitare il doppio tocco. Se è disabilitato, non può essere avviato toccando due volte la levetta di puntamento TrackPoint.

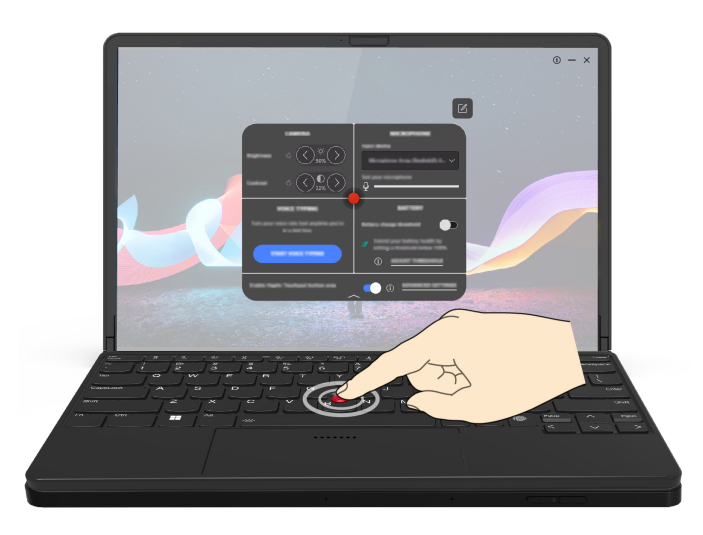

**Nota:** si consiglia di utilizzare TrackPoint Quick Menu con ThinkPad Bluetooth TrackPoint Keyboard and Stand per un'esperienza d'uso ottimale.

### • **Per i modelli senza ThinkPad Bluetooth TrackPoint Keyboard and Stand**

Digitare TrackPoint Quick Menu nella casella Windows Search e premere Invio per avviare TrackPoint Quick Menu.

### **Utilizzo di TrackPoint Quick Menu**

 $\overline{\phantom{a}}$ <https://support.lenovo.com/us/en/videos/vid500170>

È possibile fare clic sul pulsante di modifica  $\mathbb Z$  per riorganizzare le funzioni nel pannello di anteprima oppure trascinare e rilasciare le funzioni a destra nel pannello di anteprima per personalizzare il menu rapido.

• **Fotocamera**

È possibile regolare la luminosità e il contrasto della fotocamera e ripristinare le impostazioni predefinite toccando il pulsante di reimpostazione  $\mathcal{C}$ .

• **Microfono**

È possibile disattivare il volume del computer e regolare l'effetto audio del microfono selezionando le seguenti modalità:

- Modalità centrale: consente di acquisire la voce.
- Modalità spaziale: consente di acquisire la voce e l'ambiente.

**Nota:** Quando il microfono interno non è supportato da Dolby o il driver Dolby è disabilitato, viene visualizzato invece un elenco di periferiche di input. L'elenco fornisce le opzioni e una barra del volume per testare il microfono.

### • **Digitazione vocale**

È possibile convertire la voce in testo nella casella di testo. Fare clic su **AVVIA DIGITAZIONE VOCALE**  per richiamare la casella di testo.

• **Batteria**

È possibile prolungare la durata della batteria impostando la soglia di carica al di sotto del 100%.

Per impostare la soglia, abilitare la funzione e fare clic su **REGOLA SOGLIA**. Impostare quindi la soglia di carica nell'app Vantage.

• **Riproduzione audio**

È possibile selezionare il dispositivo di uscita in base alle proprie preferenze e impostare il volume del canale selezionato oppure disattivarlo.

### • **Cancellazione del rumore**

È possibile cancellare il rumore di sfondo e degli altri partecipanti alla riunione.

- Disattivato: consente di disabilitare la cancellazione dei rumori.
- Basso: consente di eliminare i rumori di fondo di basso livello.
- Alto: consente di eliminare tutti i rumori di fondo non vocali.

**Nota:** La funzione non è disponibile quando Dolby Voice è disattivato. Fare clic sul collegamento in CANCELLAZIONE DEL RUMORE per abilitarlo.

• **Abilita l'area dei pulsanti del touchpad aptico** (solo per alcuni modelli ThinkPad Bluetooth TrackPoint Keyboard and Stand)

È possibile abilitare o disabilitare i pulsanti TrackPoint. Quando l'area dei pulsanti del touchpad aptico è abilitata, funziona come i pulsanti TrackPoint corrispondenti ai pulsanti sinistro e destro di un mouse tradizionale. Quando l'area dei pulsanti del touchpad aptico è disabilitata, diventa parte del touchpad aptico. È anche possibile fare clic su **IMPOSTAZIONI AVANZATE** per immettere le impostazioni del sistema operativo e personalizzare le funzioni TrackPoint.

### **Nota:**

- TrackPoint Quick Menu non funziona su schermate suddivise.
- Le funzioni potrebbero variare a causa di aggiornamenti periodici. Per dettagli sulla versione installata sul computer, fare clic sul riquadro a comparsa  $\overline{u}$  nell'angolo in alto a destra della pagina e fare clic su **ULTERIORI INFORMAZIONI**.

# **Ancoraggio rapido**

La funzione Ancoraggio rapido consente di gestire e organizzare le applicazioni su più monitor. Consente di inviare una finestra dell'applicazione a un monitor esterno nel layout o nelle dimensioni desiderate, senza trascinare una finestra su un monitor esterno e ridimensionarla.

### **Abilitare o disabilitare Ancoraggio rapido**

Per impostazione predefinita, la funzione Ancoraggio rapido è abilitata. Per disabilitare la funzione, fare clic sull'icona  $\land$  nella barra delle attività e fare clic con il pulsante destro del mouse sull'icona Lenovo Mode Switcher. Quindi, deselezionare la casella di controllo **Abilita ancoraggio rapido**.

**Nota:** L'icona di Lenovo Mode Switcher varia a seconda delle modalità.

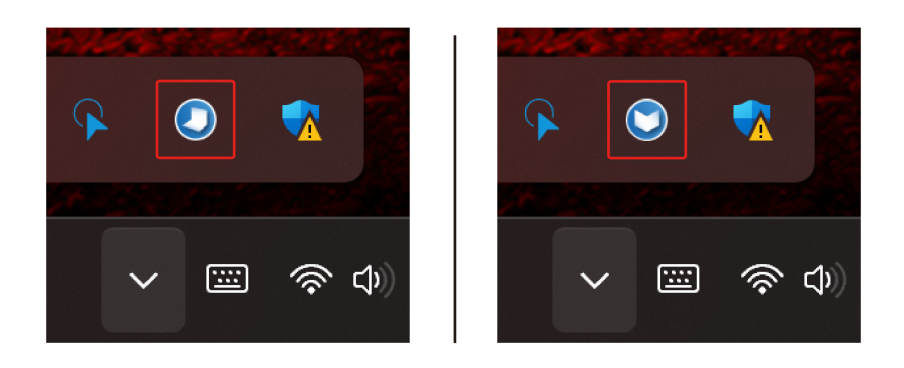

### **Utilizzare Ancoraggio rapido**

- 1. Fare clic sulla barra del titolo della finestra dell'applicazione che si desidera organizzare e trascinarla in un punto qualsiasi dello schermo. Viene visualizzata l'icona Ancoraggio rapido. Se si dispone di più schermi collegati, i monitor vengono visualizzati come configurati nelle impostazioni dello schermo di Windows.
- 2. Trascinare la finestra dell'applicazione sull'icona del monitor relativa al monitor desiderato in cui si desidera posizionare l'applicazione. Vengono visualizzate le opzioni di layout per il monitor. Il monitor è indicato in rosso, mentre la posizione dell'applicazione è raffigurata in bianco.
- 3. Trascinare la finestra dell'applicazione sulla posizione in cui si preferisce collocarla in uno dei layout. Quindi, rilasciarla.

La finestra dell'applicazione viene posizionata automaticamente sull'area selezionata.

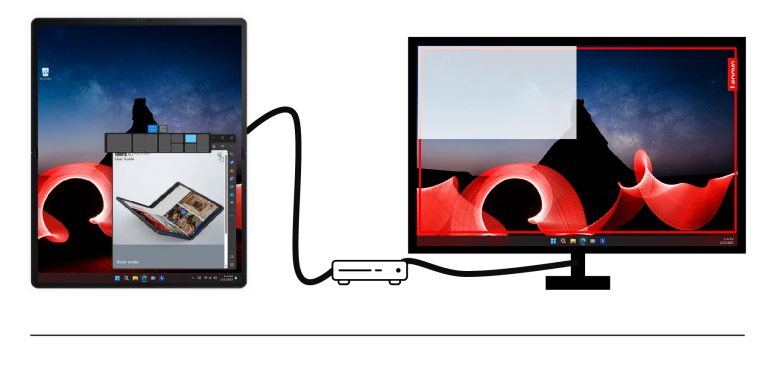

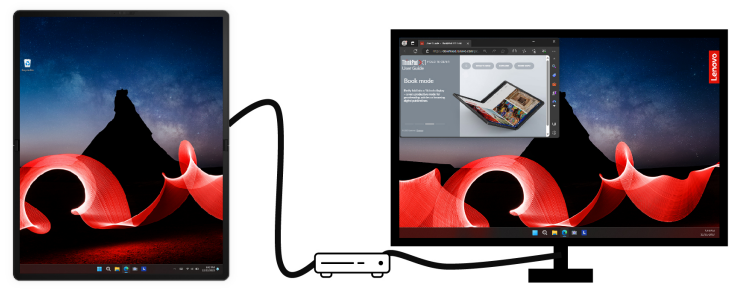

### **Configurare la posizione dell'icona di Ancoraggio rapido.**

Quando viene collegato un monitor esterno, la funzione Ancoraggio rapido organizza in modo intelligente i monitor nella stessa configurazione delle impostazioni dello schermo di Windows.

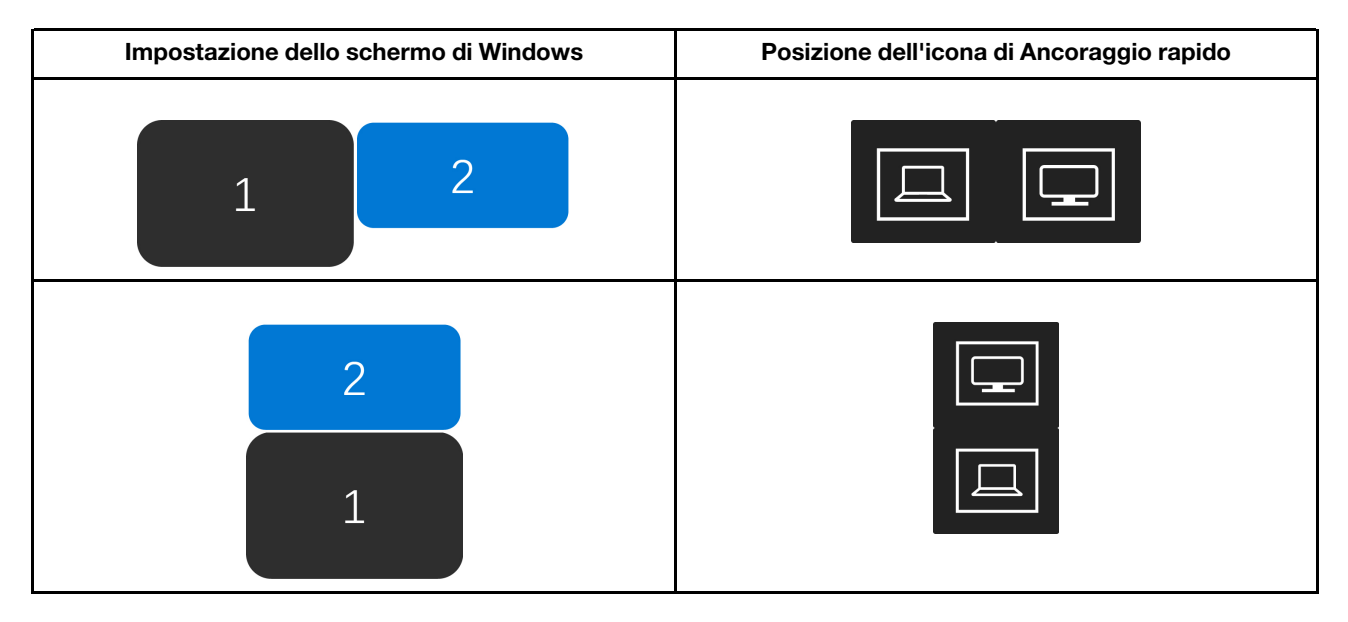

### **Nota:**

- La funzione Ancoraggio rapido è disabilitata quando la tastiera è collegata. Se la tastiera viene collegata dopo che le finestre delle applicazioni sono state agganciate, è possibile visualizzare solo le finestre delle applicazioni nella parte superiore dello schermo.
- Le seguenti applicazioni non sono controllate dalla funzione Ancoraggio rapido:
	- Applicazioni con privilegi di amministratore (quando l'utente di accesso non è un amministratore).
	- Applicazioni a dimensione fissa.
	- Applicazioni con dimensioni minime superiori alla metà della larghezza o dell'altezza dello schermo.
	- Finestre di errore, modali o di dialogo (ad esempio, la finestra di installazione).

# **Calibrazione colori**

La funzione di calibrazione colori di fabbrica è disponibile sui modelli di computer con schermo integrato. Questa funzione consente di rendere le immagini e i colori riprodotti sullo schermo quanto più simili alla realtà.

Per i computer dotati della funzione di calibrazione colori di fabbrica, i profili colori AICCP sono preinstallati. È possibile alternare i profili colore calibrati e quelli non calibrati in base alle esigenze:

- 1. Aprire il menu **Start**, quindi fare clic su **Impostazioni** ➙ **Schermo**.
- 2. Seguire le istruzioni visualizzate per selezionare un profilo colore preferito.

**Nota:** i dati di calibrazione vengono memorizzati nella memoria non volatile dello schermo integrato. I dati possono essere ripristinati dopo la reimpostazione del computer.

# **Raffreddamento intelligente**

La funzione di raffreddamento intelligente consente di regolare il consumo di energia, la temperatura del computer e le prestazioni.

La funzione Raffreddamento intelligente viene regolata tramite la modalità Alimentazione o Risparmio batteria nelle impostazioni di Windows.

Effettuare le seguenti operazioni per selezionare una modalità preferita:

- 1. Fare clic con il pulsante destro del mouse sull'icona della batteria nella barra delle attività per accedere alle impostazioni di alimentazione, sospensione e della batteria.
- 2. Individuare la sezione relativa all'alimentazione e scegliere una delle modalità di alimentazione riportate di seguito.
- **Migliore efficienza energetica**: il consumo di energia e le prestazioni vengono ridotti per raffreddare e rendere più ecologico il computer e per ottimizzare la durata della batteria.
- **Bilanciato**: il computer si regola automaticamente per ottenere la migliore combinazione di consumo di energia, durata della batteria e prestazioni del computer in base al volume di attività del sistema.
- **Massime prestazioni**: le prestazioni massime sono prioritarie, consentendo un aumento della temperatura.

# **Gestione dell'alimentazione**

Utilizzare le informazioni in questa sezione per ottenere il migliore equilibrio tra prestazioni e risparmio energetico.

# **Verifica dello stato della batteria**

Selezionare **Impostazioni** ➙ **Sistema** per verificare lo stato della batteria. Per ulteriori informazioni sulla batteria, fare riferimento all'app Vantage.

# **Caricamento del computer**

### **Utilizzo dell'alimentazione CA**

Cavo di alimentazione dell'adattatore di alimentazione CA:

- Potenza: 65 W
- Ingresso onda sinusoidale da 50 a 60 Hz
- Frequenza di input dell'adattatore di alimentazione CA: da 100 V a 240 V CA, da 50 a 60 Hz
- Potenza di uscita dell'adattatore di alimentazione CA: 20 V CC, 3,25 A

Quando la carica è bassa, caricare la batteria collegando il computer all'alimentazione CA con l'adattatore di alimentazione in dotazione. L'adattatore di alimentazione CA da 65 W supporta la funzione di carica rapida e il livello di carica della batteria raggiunge l'80% in circa un'ora, quando il computer è spento. Il tempo di ricarica effettivo dipende dalla dimensione della batteria, dall'ambiente fisico e dall'eventuale utilizzo del computer.

La temperatura della batteria ha anche impatto sul caricamento. L'intervallo di temperatura consigliato per il caricamento della batteria è compreso tra 10 °C e 35 °C.

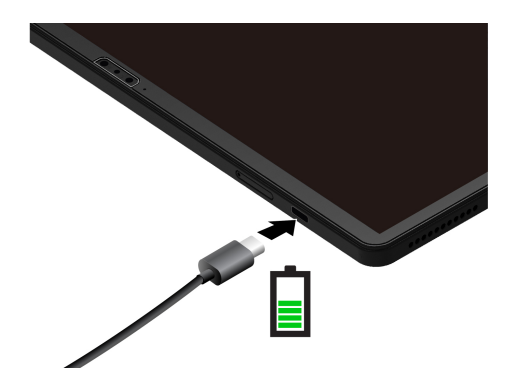

**Nota:** Per ottimizzare la durata della batteria:

- Utilizzare la batteria fino a quando non è scarica e ricaricare completamente la batteria prima di utilizzarla. Quando la batteria è completamente carica è necessario scaricarla al di sotto di almeno il 94% prima di poterla ricaricare.
- È possibile ottimizzare la capacità di ricarica completa in base all'utilizzo. Dopo lunghi periodi di utilizzo limitato, la capacità della batteria completa potrebbe non essere disponibile finché non si scarica fino al 20% e si ricarica completamente. Per ulteriori informazioni, consultare la sezione relativa all'alimentazione dell'app Vantage.

### **Utilizzare la funzione di carica P-to-P 2.0 (Peer to Peer 2.0)**

I connettori USB-C (Thunderbolt 4) del computer integrano la funzione di carica P-to-P 2.0 esclusiva di Lenovo. Per utilizzare la funzione, verificare che **Always On USB** e **Charge in Battery Mode** siano abilitati in UEFI BIOS dei computer, in modo che la funzione sia attiva anche quando i computer sono spenti o in modalità Ibernazione.

Per abilitare **Always On USB** e **Charge in Battery Mode**:

- 1. Accedere al menu UEFI BIOS. Vedere ["Accesso al menu UEFI BIOS" a pagina 49.](#page-56-0)
- 2. Fare clic su **Config** ➙ **USB** e quindi abilitare **Always On USB** e **Charge in Battery Mode**.

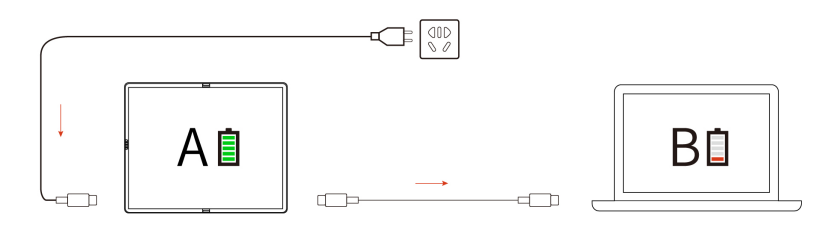

**Nota:** La velocità di caricamento effettiva del computer dipende da molti fattori, come la carica residua della batteria dei computer, il wattaggio dell'adattatore di alimentazione CA e se si utilizza il computer.

# **Modifica delle impostazioni di risparmio energia**

Per i computer conformi a ENERGY STAR®, il seguente piano di alimentazione viene attivato quando il computer non viene utilizzato per un periodo di tempo specificato:

- Spegnimento del video: dopo 10 minuti
- Inattività del computer: dopo 10 minuti

Per reimpostare il piano di alimentazione:

1. Accedere al **Pannello di controllo** e scegliere Icone grandi o Icone piccole come visualizzazione.

- 2. Fare clic su **Opzioni risparmio energia**.
- 3. Scegliere o personalizzare un piano di alimentazione in base alle preferenze.

Per reimpostare la funzione del pulsante di alimentazione:

- 1. Accedere al **Pannello di controllo** e scegliere Icone grandi o Icone piccole come visualizzazione.
- 2. Fare clic su **Opzioni risparmio energia**, quindi su **Specifica comportamento pulsanti di alimentazione** nel riquadro sinistro.
- 3. Modificare le impostazioni come desiderato.

# **Trasferimento dei dati**

È possibile condividere rapidamente i file utilizzando la tecnologia Bluetooth integrata tra dispositivi con le stesse funzioni.

### **Configurazione di una connessione Bluetooth**

È possibile collegare tutti i tipi di dispositivi abilitati per Bluetooth al computer, come tastiere, mouse, smartphone o altoparlanti. Per garantire il corretto collegamento, posizionare i dispositivi massimo a 10 metri dal computer.

- 1. Digitare Bluetooth nella casella Windows Search e premere Invio.
- 2. Attivare Bluetooth, se è disattivato.
- 3. Selezionare un dispositivo Bluetooth, quindi seguire le istruzioni visualizzate.

### **Accessori**

In questa sezione viene descritto come utilizzare gli accessori hardware per estendere le funzionalità del computer.

# **Lenovo Powered USB-C Travel Hub (per alcuni modelli)**

Lenovo Powered USB-C Travel Hub fornisce connessioni rapide e facili tra il computer e i relativi accessori.

L'adattatore Lenovo Powered USB-C Travel Hub è disponibile come opzione e viene fornito con alcuni modelli di computer. È possibile acquistarne uno da Lenovo all'indirizzo:<https://www.lenovo.com/accessories>.

### **Panoramica**

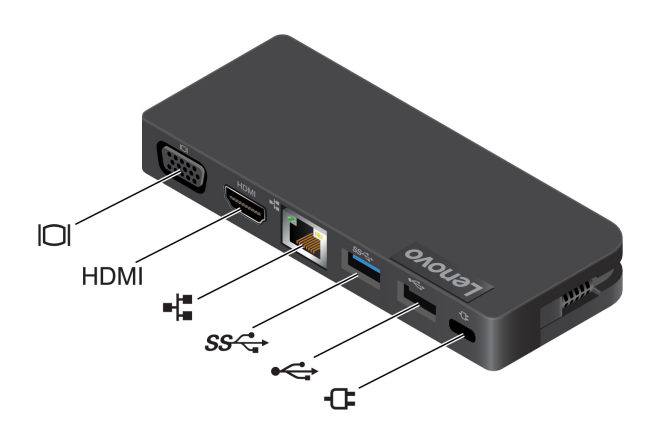

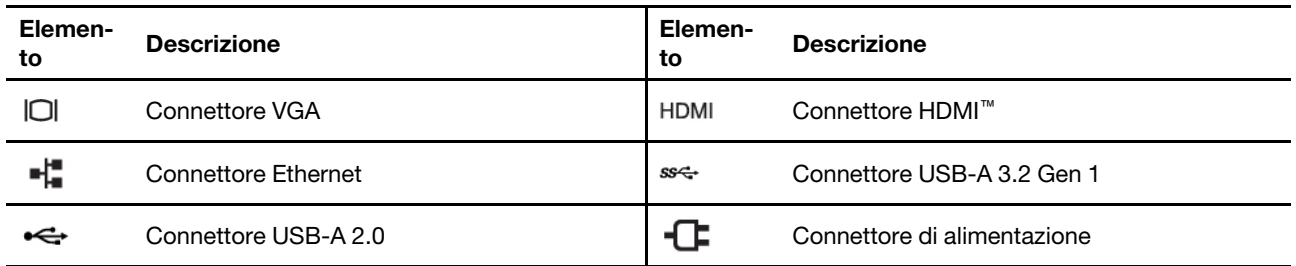

### **Utilizzo del Lenovo Powered USB-C Travel Hub**

Prima di utilizzare l'hub con il PC pieghevole, scaricare e installare il driver più recente all'indirizzo: [https://support.lenovo.com/accessories/lenovo\\_powerd\\_usb-c\\_travel\\_hub](https://support.lenovo.com/accessories/lenovo_powerd_usb-c_travel_hub)

Collegare Lenovo Powered USB-C Travel Hub al connettore USB-C sul PC pieghevole.

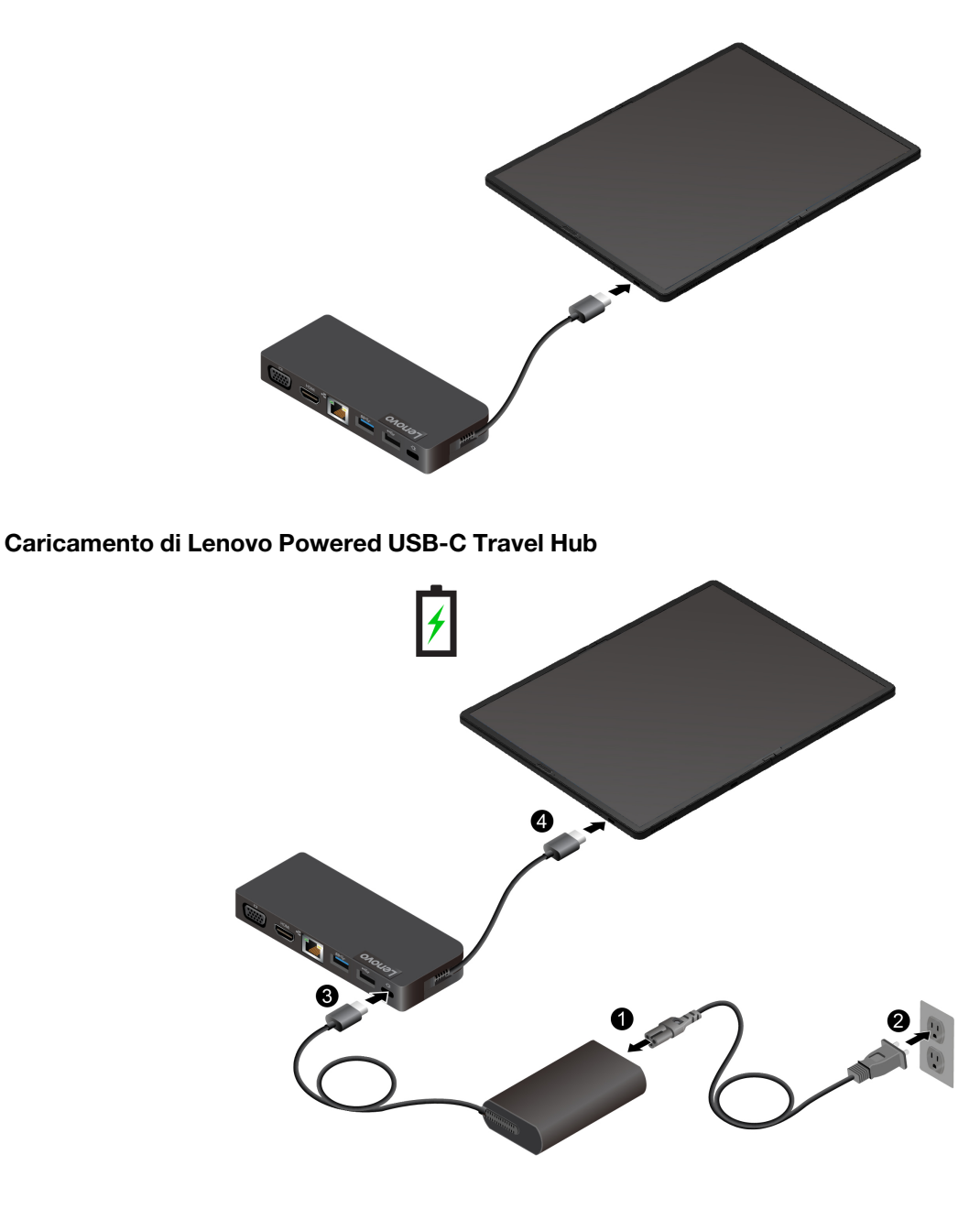

Per ulteriori informazioni, fare riferimento alla documentazione dell'hub.

# **Acquisto degli accessori**

Lenovo dispone di numerosi aggiornamenti e accessori hardware per ampliare le funzionalità del computer. Le opzioni includono moduli di memoria, dispositivi di archiviazione, schede di rete, replicatori di porte o stazioni di espansione, batterie, adattatori di alimentazione, tastiere, mouse e altro.

Per acquistare prodotti Lenovo, visitare il sito [https://www.lenovo.com/accessories.](https://www.lenovo.com/accessories)

# <span id="page-50-1"></span>**Capitolo 4. Protezione del computer pieghevole e informazioni**

### **Accesso con impronta digitale (per alcuni modelli)**

Prima della registrazione, verificare che la tastiera sia collegata correttamente al computer pieghevole tramite un cavo USB-C o Bluetooth. Registrare quindi le impronte digitali e sbloccare il computer mediante la scansione delle impronte digitali sulla tastiera con lettore di impronte digitali.

- 1. Digitare Sign-in options nella casella Windows Search e premere Invio.
- 2. Selezionare l'impostazione del lettore di impronte digitali e seguire le istruzioni visualizzate per registrare l'impronta digitale.

**Nota:** Si consiglia di inserire il dito al centro del lettore di impronte digitali durante la registrazione e di registrare più di una impronta digitale in caso di lesioni alle dita. Dopo la registrazione, le impronte digitali vengono associate automaticamente alla password di Windows.

3. Accedere con l'impronta digitale.

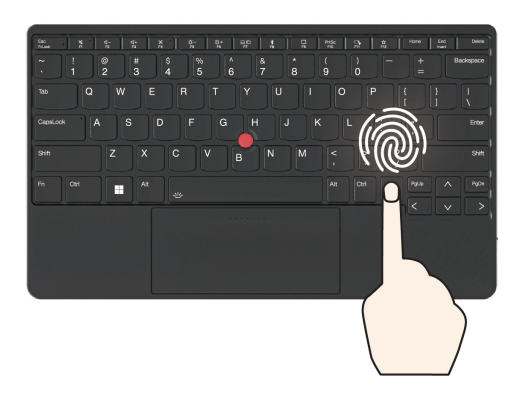

### **Associare le impronte digitali alle password UEFI BIOS**

È possibile associare le impronte digitali alla password di accensione e alla password NVMe. Vedere ["Associazione delle impronte digitali alle password \(per alcuni modelli\)" a pagina 46](#page-53-0).

### **Suggerimenti per la manutenzione:**

- Non graffiare la superficie del lettore con oggetti contundenti.
- <span id="page-50-0"></span>• Non utilizzare oppure toccare il lettore con dita umide, sporche, ruvide o ferite.

# **Accesso con Face ID**

Creare il proprio Face ID e sbloccare il computer eseguendo la scansione del viso:

- 1. Digitare Sign-in options nella casella Windows Search e premere Invio.
- 2. Selezionare l'impostazione dell'ID del volto e seguire le istruzioni visualizzate per creare l'ID del volto.

# **Protezione dei dati dall'interruzione dell'alimentazione**

L'unità SSD NVMe (Non-Volatile Memory express) M.2 dispone dell'esclusiva funzione Lenovo PLP (Power Loss Protection) per evitare danni o perdite di dati. Se il computer non risponde e potrebbe essere necessario arrestare il computer tenendo premuto il pulsante di alimentazione per diversi secondi. In questo caso, la funzione PLP consente di salvare tempestivamente i dati del computer. Tuttavia, non viene garantito che tutti i dati vengano salvati in tutte le situazioni. Per verificare il tipo di unità SSD M.2:

- 1. Riavviare il computer. Quando viene visualizzata la schermata con il logo, premere F10 per accedere alla finestra di diagnostica Lenovo.
- 2. Nella scheda TOOLS, selezionare **SYSTEM INFORMATION** ➙ **STORAGE** utilizzando i tasti freccia.
- 3. Individuare la sezione **Device Type** per verificare le informazioni.

# **Password UEFI BIOS**

È possibile impostare le password in UEFI (Unified Extensible Firmware Interface) BIOS (Basic Input/Output System) per rafforzare la sicurezza del computer.

# **Tipi di password**

In UEFI BIOS è possibile impostare una password di accensione, una password supervisore, una password di gestione del sistema o una password NVMe per impedire l'accesso non autorizzato al computer. Tuttavia, non viene richiesto di immettere alcuna password UEFI BIOS quando il computer viene riattivato dalla modalità Sospensione.

### **Password di accensione**

Se viene impostata una password di accensione, all'accensione del computer viene visualizzata una finestra. Immettere la password corretta per utilizzare il computer.

### **Password supervisore**

La password supervisore protegge le informazioni di sistema memorizzate in UEFI BIOS. Quando si accede al menu UEFI BIOS, immettere la password supervisore corretta nella finestra visualizzata. È anche possibile premere Invio per ignorare la richiesta della password. Tuttavia, non sarà possibile modificare la maggior parte delle opzioni di configurazione di sistema in UEFI BIOS.

Se sono state impostate sia la password supervisore sia la password di accensione, è possibile utilizzare la password supervisore per accedere al computer quando viene acceso. La password del supervisore consente di ignorare quella per l'accensione.

### **Password di gestione del sistema**

La password di gestione del sistema consente inoltre di proteggere le informazioni del sistema memorizzate in UEFI BIOS, come una password supervisore, ma dispone di autorizzazioni minori per impostazione predefinita. La password di gestione del sistema può essere impostata tramite il menu UEFI BIOS o tramite Windows Management Instrumentation (WMI) con l'interfaccia di gestione del client Lenovo.

È possibile fornire alla password di gestione del sistema le stesse autorizzazioni della password supervisore per controllare le funzioni di sicurezza. Per personalizzare le autorizzazioni della password di gestione del sistema tramite il menu UEFI BIOS:

- 1. Accedere al menu UEFI BIOS. Vedere ["Accesso al menu UEFI BIOS" a pagina 49.](#page-56-0)
- 2. Selezionare **Security** ➙ **Password** ➙ **System Management Password Access Control**.
- 3. Seguire le istruzioni visualizzate.

Se sono state impostate sia la password supervisore sia la password di gestione del sistema, la password supervisore sovrascrive la password di gestione del sistema. Se sono state impostate sia la password di gestione del sistema sia la password di accensione, la password di gestione del sistema sovrascrive la password di accensione.

### **Password NVMe**

La password NVMe impedisce l'accesso non autorizzato ai dati sull'unità di memorizzazione. Una volta impostata una password NVMe, viene richiesto di digitare la password corretta ogni volta che si prova ad accedere all'unità disco fisso.

### • **Singola password**

Quando viene impostata una singola password NVMe, l'utente deve immettere la password NVMe dell'utente per accedere ai file e alle applicazioni sull'unità di memorizzazione.

### • **Doppia password (Utente+Amministratore)**

La password NVMe dell'amministratore viene impostata e utilizzata da un'amministratore di sistema. Consente all'amministratore di accedere a qualsiasi unità di memorizzazione di un sistema o un computer connesso alla stessa rete. L'amministratore può anche assegnare una password NVMe dell'utente a ciascun computer della rete. L'utente del computer può modificare la password NVMe dell'utente ma solo l'amministratore può rimuoverla.

Quando viene richiesto di immettere una password NVMe, premere F1 per alternare la password NVMe dell'amministratore e la password NVMe dell'utente.

**Nota:** la password NVMe non è disponibile nelle seguenti situazioni:

- Se sono installati un'unità di memorizzazione conforme alle specifiche TCG (Trusted Computing Group) Opal e un programma software di gestione TCG Opal nel computer, e tale programma è attivato.
- Un'unità di memorizzazione eDrive è installata nel computer su cui è preinstallato il sistema operativo Windows.

### **Impostazione, modifica e rimozione di una password**

Prima di iniziare, stampare queste istruzioni.

- 1. Accedere al menu UEFI BIOS. Vedere ["Accesso al menu UEFI BIOS" a pagina 49.](#page-56-0)
- 2. Selezionare **Security** ➙ **Password** utilizzando i tasti freccia.
- 3. Selezionare il tipo di password. Quindi seguire le istruzioni visualizzate per impostare, cambiare o rimuovere una password.

È necessario registrare tutte le password e conservarle in un luogo sicuro. Se si dimentica una password, le eventuali richieste di riparazione non saranno coperte da garanzia.

### **Cosa fare se si dimentica la password di accensione**

Se si dimentica la password di accensione, procedere nel modo seguente per rimuovere la password di accensione:

- Se è stata impostata una password supervisore e la si ricorda:
	- 1. Accedere al menu UEFI BIOS. Vedere ["Accesso al menu UEFI BIOS" a pagina 49](#page-56-0).
	- 2. Selezionare **Security** ➙ **Password** ➙ **Power-On Password** utilizzando i tasti freccia.
	- 3. Nel campo **Enter Current Password**, immettere la password supervisore corrente. Quindi, lasciare vuoto il campo **Enter New Password** e premere due volte Invio.
	- 4. Nella finestra Changes have been saved, premere Invio.
	- 5. Premere F10 per salvare le modifiche e uscire al menu UEFI BIOS.
- Se non è stata impostata una password supervisore, contattare un provider di servizi autorizzato da Lenovo per rimuovere la password di accensione.

### **Cosa fare se si dimentica la password NVMe**

Se si dimenticano la password NVMe (singola password) o quelle NVMe dell'utente e dell'amministratore (doppia password), Lenovo non potrà reimpostare le password o ripristinare i dati dall'unità di memorizzazione. È possibile contattare un provider di servizi autorizzato da Lenovo per sostituire l'unità di memorizzazione. È previsto un costo aggiuntivo per ricambi e servizio. Se l'unità di memorizzazione è una CRU (Customer Replaceable Unit), è anche possibile contattare Lenovo per acquistare una nuova unità di memorizzazione e sostituire quella precedente in modo autonomo. Per verificare se l'unità di memorizzazione è una CRU e consultare la relativa procedura di sostituzione, vedere ["Informazioni sulle](#page-66-0) [CRU" a pagina 59.](#page-66-0)

### **Cosa fare se si dimentica la password supervisore**

Se si dimentica la password supervisore, non è disponibile alcuna procedura di servizio per rimuovere la password. Contattare un provider di servizi autorizzato da Lenovo per sostituire la scheda di sistema. È previsto un costo aggiuntivo per ricambi e servizio.

### **Cosa fare se si dimentica la password di gestione del sistema**

Se si dimentica la password di gestione del sistema, procedere nel modo seguente per rimuovere la password di gestione del sistema:

- Se è stata impostata una password supervisore e la si ricorda:
	- 1. Accedere al menu UEFI BIOS. Vedere ["Accesso al menu UEFI BIOS" a pagina 49](#page-56-0).
	- 2. Selezionare **Security** ➙ **Password** ➙ **System Management Password** utilizzando i tasti freccia.
	- 3. Nel campo **Enter Current Password**, immettere la password supervisore corrente. Quindi, lasciare vuoto il campo **Enter New Password** e premere due volte Invio.
	- 4. Nella finestra Changes have been saved, premere Invio.
	- 5. Premere F10 per salvare le modifiche e uscire al menu UEFI BIOS.
- Se non è stata impostata una password supervisore, contattare un fornitore di servizi autorizzato da Lenovo per rimuovere la password di gestione del sistema.

# <span id="page-53-0"></span>**Associazione delle impronte digitali alle password (per alcuni modelli)**

Procedere come segue per associare le impronte digitali alla password di accensione e alla password NVMe:

- 1. Spegnere e riaccendere il computer.
- 2. Quando richiesto, eseguire la scansione del dito sul lettore di impronte digitali.
- 3. Immettere la password di accensione, la password NVMe o entrambe come richiesto. L'associazione viene stabilita.

Quando si avvia nuovamente il computer, è possibile utilizzare le impronte digitali per accedere al computer senza immettere la password di Windows, la password di accensione o la password NVMe. Per modificare le impostazioni, accedere al menu UEFI BIOS. Vedere ["Accesso al menu UEFI BIOS" a pagina 49](#page-56-0). Quindi selezionare **Security → Fingerprint**.

**Attenzione:** se si utilizzano sempre le impronte digitali per accedere al computer, è possibile che si dimentichino le password. Annotare le password e conservarle in un luogo sicuro.

# **Autenticazione FIDO (Fast Identity Online)**

Il computer in uso supporta la funzionalità di autenticazione FIDO (Fast Identity Online). Questa funzione offre un'alternativa all'autenticazione basata su password per eseguire l'autenticazione senza password e funziona solo quando nell'UEFI BIOS è impostata una password di accensione e il dispositivo FIDO2 USB è

registrato in ThinkShield™ Passwordless Power-On Device Manager. In questo modo, è possibile immettere la password di accensione o usare il dispositivo FIDO2 USB registrato per accendere il computer.

### **Registrare il dispositivo USB FIDO2 in ThinkShield Passwordless Power-On Device Manager**

- 1. Accendere il computer.
- 2. Premere F12 durante la procedura di accensione.
- 3. Se si imposta una password di accensione, viene richiesto di immettere la password corretta.
- 4. Selezionare **App Menu** ➙ **ThinkShield Passwordless Power-On Device Manager** e premere Invio.
- 5. Per registrare il dispositivo FIDO2 USB, inserirlo seguendo questi passaggi:
	- a. Selezionare il dispositivo FIDO2 USB disponibile che si desidera registrare nel campo **Discovered Devices**.
	- b. Fare clic su **Yes** nella finestra visualizzata per confermare il dispositivo selezionato.
	- c. Se si imposta una password di accensione, viene richiesto di immettere la password corretta.
	- d. Viene visualizzata la finestra **User operation request**. Viene richiesto di premere il pulsante sul dispositivo USB FIDO2 connesso e di seguire le istruzioni visualizzate per chiudere la finestra.
	- e. Premere Esc per uscire e riavviare il computer.

#### **Nota:**

- Per annullare la registrazione dei dispositivi, fare clic sul dispositivo FIDO2 USB disponibile del quale si desidera annullare la registrazione nel campo **My Device** e immettere la password di accensione corretta per la verifica.
- Se si utilizzano più dispositivi FIDO2 USB con un identificatore comune per la registrazione, sarà disponibile un solo dispositivo.

### **Accedere al sistema con l'autenticazione all'accensione senza password**

- 1. Riavviare il computer.
- 2. Viene visualizzata la finestra **ThinkShield Passwordless Power-On Authentication**.
- 3. Inserire il dispositivo USB FIDO2 registrato per il rilevamento.
- 4. Seguire quindi le istruzioni visualizzate per premere il pulsante sul dispositivo USB FIDO2 per la verifica.
- 5. Una volta verificato il dispositivo, la procedura di accensione continua.

**Nota:** inserire il dispositivo FIDO2 USB o immettere la password di accensione entro 60 secondi. In caso contrario, il computer si arresterà automaticamente.

# <span id="page-56-1"></span>**Capitolo 5. Impostazione delle impostazioni avanzate**

# **UEFI BIOS**

UEFI BIOS è il primo programma che viene eseguito dal computer. Quando il computer si accende, UEFI BIOS esegue un test automatico per verificare che i vari dispositivi del computer funzionino.

# <span id="page-56-0"></span>**Accesso al menu UEFI BIOS**

Per attivare il menu UEFI BIOS, procedere nel modo seguente:

- 1. Riavviare il computer. Quando viene visualizzata la schermata del logo, toccare la richiesta. Viene visualizzata la finestra del menu Startup Interrupt.
- 2. Nella finestra del menu Startup interrupt, toccare **F1** per accedere al menu UEFI BIOS.

**Nota:** se è stata impostata la password supervisore, immettere la password corretta quando richiesto. È anche possibile premere Invio per ignorare la richiesta della password e accedere al menu UEFI BIOS. Tuttavia, in questo modo non sarà possibile modificare le configurazioni del sistema protette dalla password supervisore.

# **Spostamento nell'interfaccia UEFI BIOS**

È possibile spostarsi nell'interfaccia UEFI BIOS premendo i seguenti tasti:

- F1: Guida generale
- F9: Impostazioni predefinite
- F10: Salva ed esci
- F5/F6: Modifica ordine di priorità avvio
- ↑↓ o PagSu/PagGiù: Seleziona/Scorri pagina
- ← →: Sposta lo stato attivo della tastiera
- ESC: Torna indietro/Chiudi finestra
- Invio: Seleziona/Apri menu secondario

### **Impostazione della data e dell'ora del sistema**

- 1. Accedere al menu UEFI BIOS. Vedere ["Accesso al menu UEFI BIOS" a pagina 49.](#page-56-0)
- 2. Selezionare **Date/Time** e impostare la data e l'ora del sistema.
- 3. Premere F10 per salvare le modifiche e uscire.

# **Modifica della sequenza di avvio**

- 1. Accedere al menu UEFI BIOS. Vedere ["Accesso al menu UEFI BIOS" a pagina 49.](#page-56-0)
- 2. Selezionare **Startup** ➙ **Boot**. Quindi premere Invio. Viene visualizzato l'elenco con l'ordine predefinito delle periferiche.

**Nota:** nessun dispositivo avviabile viene visualizzato se il computer non può essere avviato da alcun dispositivo o il sistema operativo non può essere rilevato.

- 3. Impostare la sequenza di avvio desiderata.
- 4. Premere F10 per salvare le modifiche e uscire.

Per modificare temporaneamente la sequenza di avvio:

- 1. Riavviare il computer. Quando viene visualizzata la schermata del logo, toccare la richiesta. Viene visualizzata la finestra del menu Startup Interrupt.
- 2. Nella finestra del menu Startup Interrupt, toccare **F12**.
- 3. Selezionare il dispositivo da cui si desidera avviare il computer e premere Invio.

# **Visualizzazione dei log eventi di UEFI BIOS**

Il visualizzatore del log eventi di UEFI BIOS fornisce la breve informazione sugli eventi UEFI BIOS. Per visualizzare i log, procedere come segue:

- 1. Accedere al menu UEFI BIOS. Vedere ["Accesso al menu UEFI BIOS" a pagina 49.](#page-56-0)
- 2. Selezionare **Main** ➙ **BIOS Event log**. Quindi premere Invio. Viene visualizzata l'interfaccia del log eventi del UEFI BIOS.
- 3. Per spostarsi nell'interfaccia, premere i seguenti tasti, quindi controllare i dettagli selezionando ciascuna voce.
	- ↑↓: Sposta lo stato attivo della tastiera
	- PgSu/PgGiù: Scorri pagina
	- Invio: Seleziona
	- F3: Esci

In base alle attività di UEFI BIOS, è possibile che nella schermata siano elencati i seguenti log eventi del UEFI BIOS. Ogni log è costituito da una data, un'ora e una descrizione dell'evento.

- Evento **Power On**: questo log mostra che la routine POST (Power On Self Test) è stata avviata con la procedura di accensione. Sono inclusi il motivo dell'accensione, la modalità di avvio e il motivo dell'arresto.
- Evento **Subcomponent Code Measurement**: questo log mostra che la misurazione del codice del componente secondario ha funzionato. È incluso il risultato della convalida di ciascun componente.
- Evento **System Preboot Authentication**: questo log mostra le credenziali fornite per ottenere l'autenticazione di preavvio. Sono inclusi la password installata, il tipo di password, il dispositivo di input e il risultato dell'autenticazione.
- Evento **BIOS Password Change**: questo log mostra la cronologia delle modifiche alle password di UEFI BIOS. Sono inclusi il tipo di password, nonché il tipo e il risultato dell'evento.
- Evento **Subcomponent Self-healing**: questo log mostra le informazioni sul componente secondario in cui si è verificato l'evento di ripristino. Sono inclusi la causa e il risultato dell'evento, nonché la versione del firmware ripristinata.
- Evento **BIOS Setup Configuration Change**: questo log mostra la cronologia delle modifiche alla configurazione di UEFI BIOS. Sono inclusi il nome e il valore dell'elemento.
- Evento **Device Change**: questo log mostra la cronologia delle modifiche dei dispositivi. Include la causa e il tipo di evento.
- Evento **System Boot**: questo log mostra quale dispositivo di avvio è stato utilizzato per avviare il sistema. Include l'opzione di avvio, la descrizione e l'elenco dei percorsi dei file.
- Evento **System Tamper**: questo log mostra gli eventi di manomissioni del sistema. Include la causa e il tipo di evento.
- Evento **POST Error**: questo log mostra l'occorrenza degli errori durante una routine POST. È incluso il codice di errore.
- Evento **Flash Update**: questo log mostra le occorrenze dell'aggiornamento flash. Sono inclusi la causa e il risultato dell'evento, nonché la versione del firmware aggiornato.
- Evento **Set On-Premise**: questo log mostra la cronologia delle modifiche alle impostazioni di avvio in locale. Include il valore delle impostazioni locali e il metodo di modifica.
- Evento **Capsule Update**: questo log mostra le occorrenze dell'aggiornamento firmware della capsula UEFI. Sono inclusi la causa e il risultato dell'evento, nonché la versione del firmware aggiornato.
- Evento **Log Cleared**: questo log mostra i log eventi di UEFI BIOS cancellati. Include la causa e il risultato dell'evento.
- Evento **Shutdown / Reboot**: questo log mostra che UEFI BIOS è stato arrestato correttamente o che il sistema è stato riavviato. Include la causa e il tipo di evento.

### **Rilevamento reinizializzazione memoria (solo per modelli Intel)**

La reinizializzazione della memoria è un processo per inizializzare il modulo di memoria ed eseguire i test di diagnostica per il modulo di memoria nel computer. La reinizializzazione della memoria potrebbe verificarsi durante il POST se viene rilevata una delle seguenti situazioni:

- Sostituzione di un modulo di memoria
- L'impostazione Crittografia memoria totale in UEFI BIOS
- Modifica MRC (Memory Reference Code) quando si aggiorna UEFI BIOS

Quando si verifica la reinizializzazione della memoria, lo schermo potrebbe essere vuoto. È possibile che gli indicatori LED su Esc, F1 e F4 lampeggino in sequenza per indicare lo stato di avanzamento. Non premere il pulsante di alimentazione per interrompere il processo. Attendere alcuni minuti finché non viene visualizzata la schermata del logo.

# **Ripristino dei valori predefiniti di fabbrica del sistema**

Questa funzione consente di ripristinare UEFI BIOS alle impostazioni predefinite di fabbrica, inclusi i dati interni e tutte le impostazioni di UEFI BIOS. Consente di cancellare i dati dell'utente nel caso si desideri smaltire o riutilizzare il computer.

- 1. Riavviare il computer e accedere al menu UEFI BIOS. Vedere ["Accesso al menu UEFI BIOS" a pagina](#page-56-0) [49.](#page-56-0)
- 2. Selezionare **Security** ➙ **Reset System to Factory Defaults** e premere Invio.
- 3. Potrebbero essere visualizzate diverse finestre di avviso. Prima di ripristinare le impostazioni predefinite di fabbrica del sistema, procedere nel modo seguente:
	- a. Disattivare Absolute Persistence Module.
	- b. Rimuovere la password NVMe, se impostata.
- 4. Per i modelli di computer con impostazioni RAID, viene visualizzata una finestra per ricordare i danni causati ai dati. Selezionare **Yes** per continuare.
- 5. Viene visualizzata una finestra per confermare che tutte le impostazioni UEFI BIOS verranno ripristinate. Selezionare **Yes** per continuare.

**Nota:** se **Intel AMT control** e **Absolute Persistence(R) Module** sono disabilitati in modo permanente, non è possibile reimpostare correttamente queste impostazioni.

6. Immettere la password supervisore, la password di gestione del sistema o la password di accensione nella finestra visualizzata.

Il computer verrà riavviato immediatamente. Potrebbero essere necessari alcuni minuti per completare il processo di inizializzazione. Durante questo processo, lo schermo del computer potrebbe essere vuoto. Ciò è normale e non è necessario interrompere il processo.

# **Ripristino di UEFI BIOS**

Se UEFI BIOS è danneggiato o soggetto ad attacchi dannosi, può ripristinarsi automaticamente e ripristinare il computer allo stato precedente l'ultimo backup non corrotto e sicuro. Questa funzione protegge i dati del computer.

Durante il ripristino automatico di UEFI BIOS lo schermo potrebbe essere vuoto. È possibile controllare lo stato di avanzamento in base alle modalità di lampeggio degli indicatori LED su Esc, F1 e F4. Per i dettagli, fare riferimento alla tabella che segue.

**Nota:** Non premere il pulsante di alimentazione per interrompere lo stato di avanzamento. Attendere alcuni minuti finché non viene visualizzata la schermata del logo.

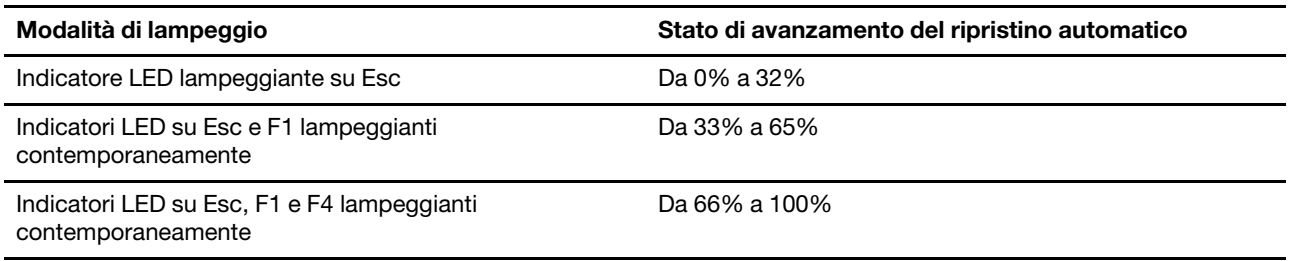

# <span id="page-59-0"></span>**Aggiornamento di UEFI BIOS**

Quando si installa un nuovo programma, un driver di dispositivo o un componente hardware, potrebbe essere necessario aggiornare UEFI BIOS.

Scaricare e installare il pacchetto di aggiornamento di UEFI BIOS più recente, mediante uno dei seguenti metodi:

- Aprire l'app Vantage per verificare i pacchetti di aggiornamento disponibili. Se è disponibile un pacchetto di aggiornamento più recente di UEFI BIOS, seguire le istruzioni visualizzate per scaricare e installare il pacchetto.
- Visitare il sito <https://pcsupport.lenovo.com> e selezionare la voce per il computer in uso. Quindi seguire le istruzioni visualizzate per scaricare e installare il pacchetto di aggiornamento più recente di UEFI BIOS.

**Nota:** durante il processo di aggiornamento di UEFI BIOS, una modifica MRC potrebbe causare la reinizializzazione della memoria. La reinizializzazione della memoria è un processo per inizializzare il modulo di memoria ed eseguire i test di diagnostica per il modulo di memoria nel computer. Quando si verifica la reinizializzazione della memoria, lo schermo potrebbe essere vuoto. È possibile che gli indicatori LED su Esc, F1 e F4 lampeggino in sequenza per indicare lo stato di avanzamento. Non premere il pulsante di alimentazione per interrompere il processo. Attendere alcuni minuti finché non viene visualizzata la schermata del logo.

Per ulteriori informazioni su UEFI BIOS, visitare la Knowledge Base del computer all'indirizzo [https://](https://pcsupport.lenovo.com) [pcsupport.lenovo.com.](https://pcsupport.lenovo.com)

# **Installazione di un sistema operativo Windows e driver**

In questa sezione viene descritto come installare un sistema operativo Windows e i driver di dispositivo.

### **Installazione di un sistema operativo Windows**

Microsoft fornisce costantemente aggiornamenti per il sistema operativo Windows. Prima di installare una particolare versione di Windows, consultare l'elenco di compatibilità della versione di Windows. Per maggiori dettagli, visitare il sito<https://support.lenovo.com/us/en/solutions/windows-support>.

### **Attenzione:**

- Si consiglia di aggiornare il sistema operativo tramite i canali ufficiali. Qualsiasi aggiornamento non ufficiale potrebbe causare rischi di sicurezza.
- Il processo di installazione di un nuovo sistema operativo comporta l'eliminazione di tutti i dati presenti nell'unità di memorizzazione interna, inclusi i dati memorizzati in una cartella nascosta.
	- 1. Se si utilizza la funzione BitLocker® Drive Encryption di Windows e il computer è dotato di un modulo Trusted Platform Module, verificare che la funzione sia stata disabilitata.
- 2. Accertarsi che il chip di sicurezza sia impostato su **Active**.
	- a. Accedere al menu UEFI BIOS. Vedere ["Accesso al menu UEFI BIOS" a pagina 49.](#page-56-0)
	- b. Selezionare **Security** ➙ **Security Chip** e premere Invio. Viene visualizzato il menu secondario **Security Chip**.
	- c. Accertarsi che il chip di sicurezza per TPM 2.0 sia impostato su **Active**.
	- d. Premere F10 per salvare le impostazioni e uscire.
- 3. Collegare l'unità che contiene il programma di installazione del sistema operativo al computer.
- 4. Accedere al menu UEFI BIOS. Vedere ["Accesso al menu UEFI BIOS" a pagina 49.](#page-56-0)
- 5. Selezionare **Startup** ➙ **Boot** per visualizzare il menu secondario **Boot Priority Order**.
- 6. Selezionare l'unità che contiene il programma di installazione del sistema operativo, ad esempio **USB HDD**. Quindi premere Esc.

**Attenzione:** Dopo aver modificato la sequenza di avvio, verificare che sia stata selezionata la periferica corretta durante un'operazione di copia, salvataggio o formattazione. Se si seleziona la periferica errata, i dati su tale periferica possono essere cancellati o sovrascritti.

- 7. Selezionare **Restart** e verificare che l'opzione **OS Optimized Defaults** sia abilitata. Premere quindi F10 per salvare le impostazioni e uscire.
- 8. Seguire le istruzioni visualizzate sullo schermo per installare i driver di dispositivo e i programmi necessari.
- 9. Dopo l'installazione dei driver di dispositivo, applicare Windows Update per ottenere gli aggiornamenti più recenti, come le patch di sicurezza.

### **Installazione dei driver di dispositivo**

Si consiglia di scaricare il driver più recente per un componente quando vengono rilevate prestazioni scarse da tale componente o quando è stato aggiunto un componente. Questa operazione potrebbe eliminare il driver come causa potenziale del problema. Scaricare e installare il driver più recente, mediante uno dei seguenti metodi:

- Aprire l'app Vantage per verificare i pacchetti di aggiornamento disponibili. Selezionare i pacchetti di aggiornamento desiderati, quindi seguire le istruzioni visualizzate per scaricare e installare i pacchetti.
- Visitare il sito<https://pcsupport.lenovo.com> e selezionare la voce per il computer in uso. Quindi, seguire le istruzioni visualizzate per scaricare e installare il software e i driver necessari.

# <span id="page-62-0"></span>**Capitolo 6. Guida e supporto tecnico**

# **Domande frequenti**

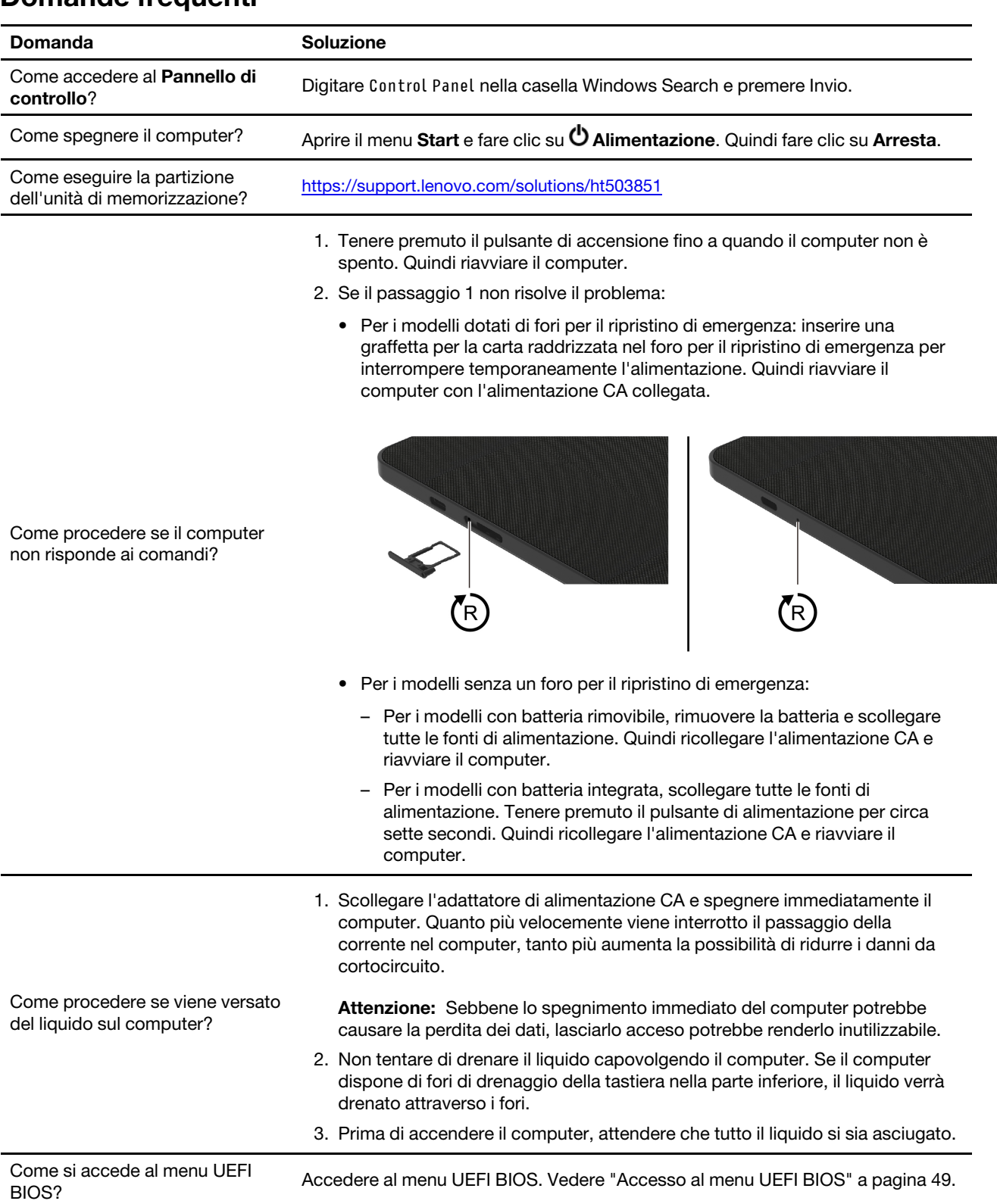

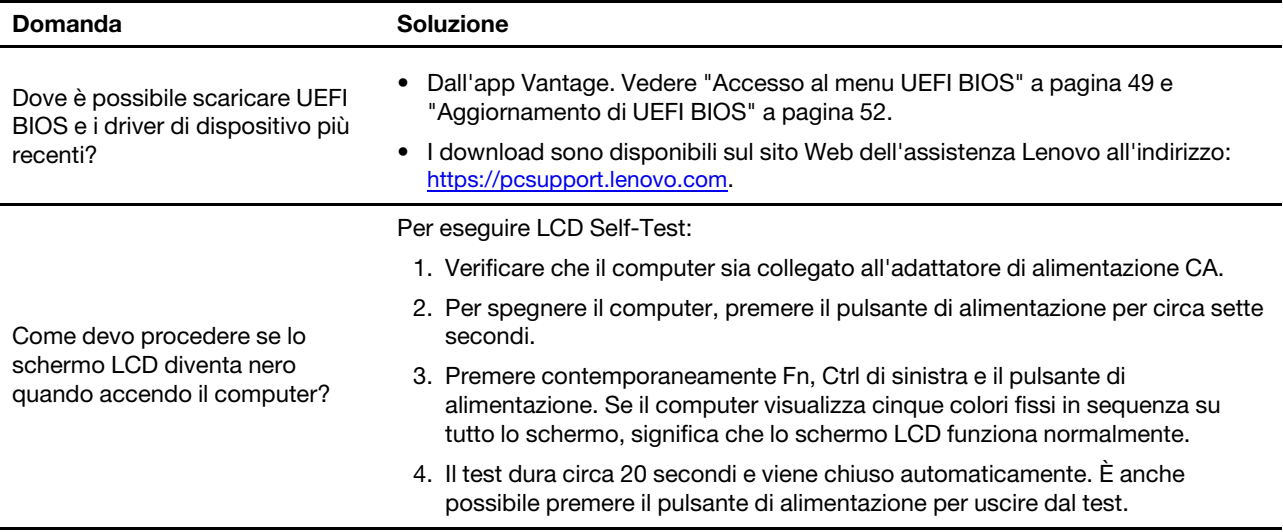

# **Messaggi di errore**

Se viene visualizzato un messaggio non incluso nella seguente tabella, registrare prima il messaggio di errore, quindi arrestare il computer e contattare Lenovo per richiedere assistenza. Vedere ["Centro assistenza](#page-68-0) [clienti Lenovo" a pagina 61](#page-68-0).

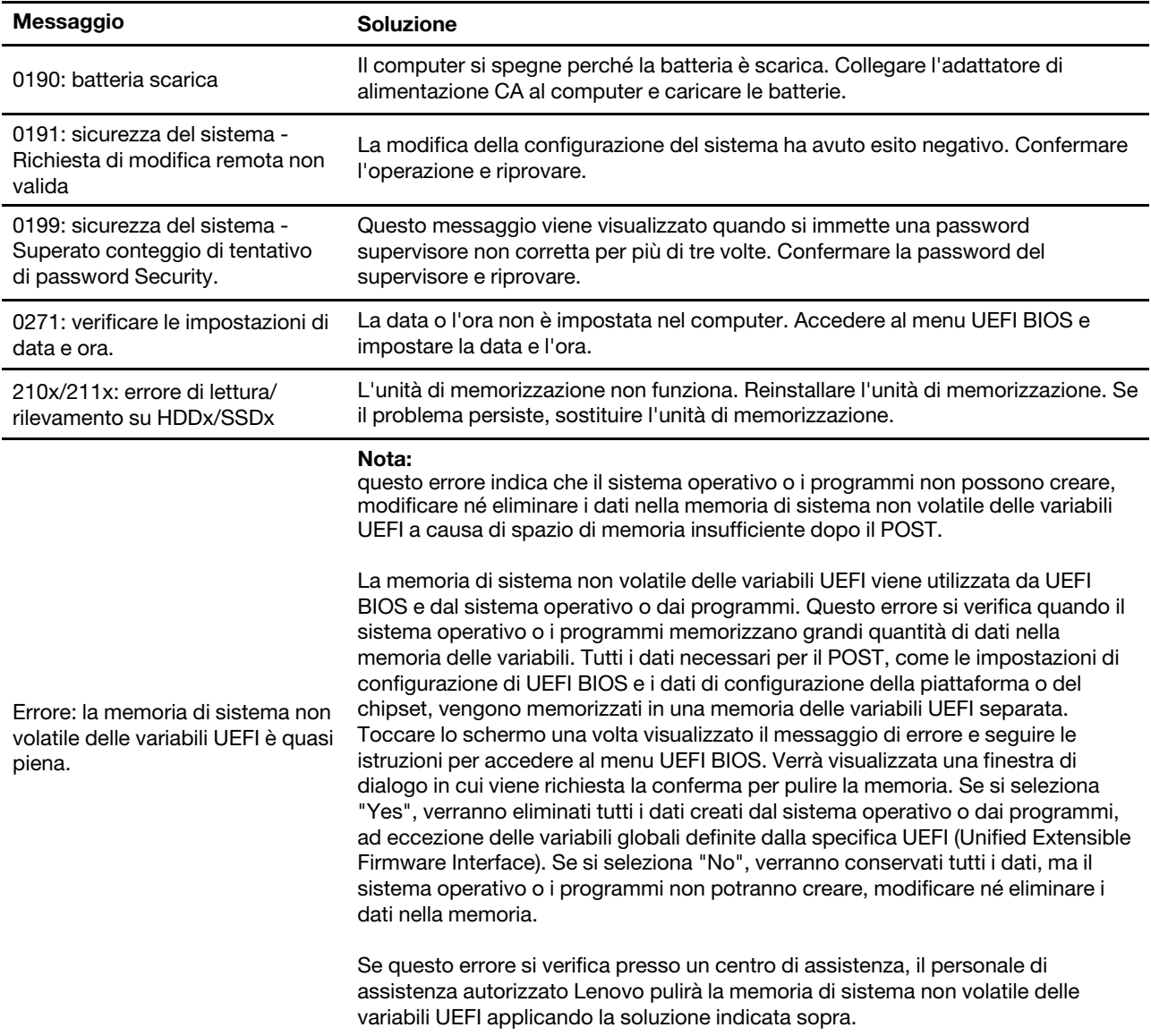

# **Risorse per risolvere autonomamente i problemi**

Utilizzare le seguenti risorse per ottenere ulteriori informazioni sul computer e risolvere autonomamente i problemi.

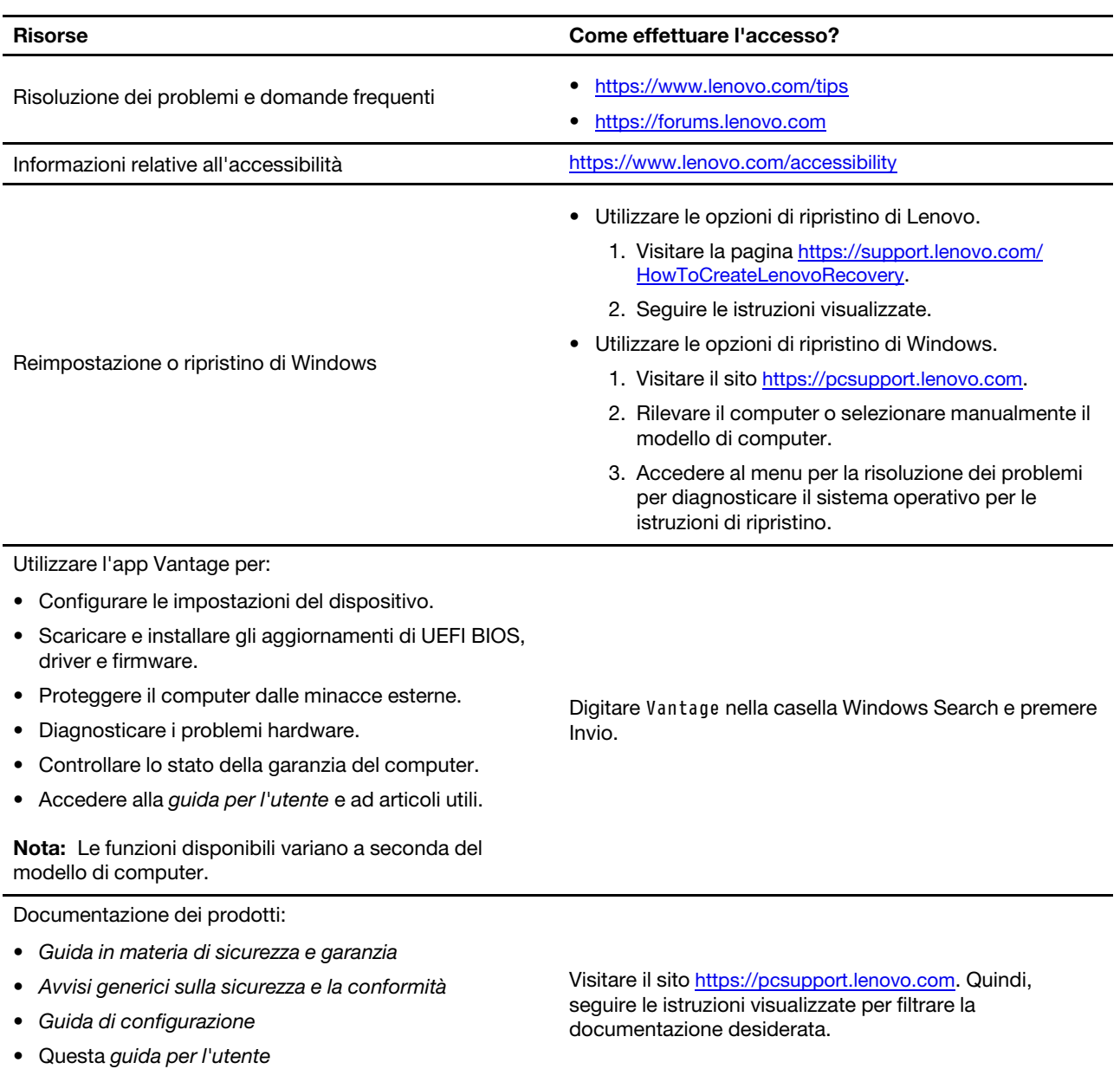

• Regulatory Notice

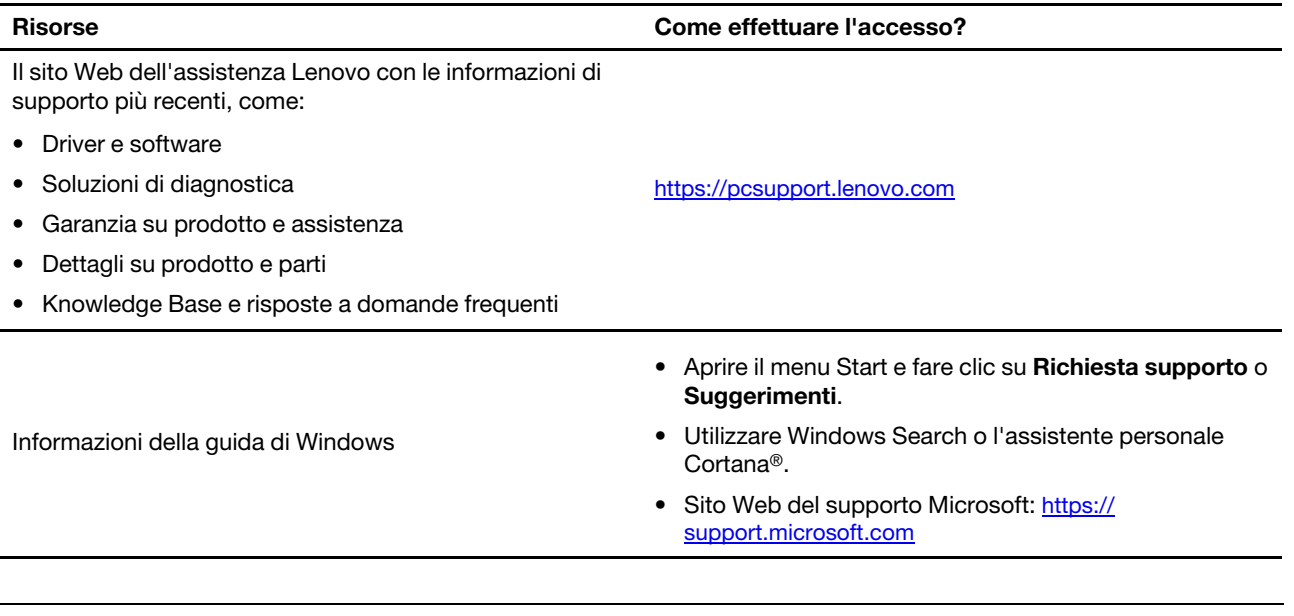

# **Etichetta di Windows**

Il computer potrebbe disporre di un'etichetta Microsoft Windows originale applicata sull'adattatore CA, in base ai seguenti fattori:

- Posizione geografica
- Versione di Windows preinstallata

Per le figure dei diversi tipi delle etichette di prodotti Microsoft originali, visitare il sito [https://](https://www.microsoft.com/en-us/howtotell/Hardware.aspx)  [www.microsoft.com/en-us/howtotell/Hardware.aspx](https://www.microsoft.com/en-us/howtotell/Hardware.aspx).

- Nella Repubblica Popolare Cinese, l'etichetta di prodotto Microsoft originale è richiesta su tutti i modelli di computer in cui è preinstallata qualsiasi versione del sistema operativo Windows.
- In altri paesi e regioni, l'etichetta di prodotto Microsoft originale è richiesta solo su modelli di computer concessi in licenza per le versioni di Windows Pro.

L'assenza di un'etichetta di prodotto Microsoft originale non significa che la versione di Windows preinstallata non sia originale. Per informazioni su come determinare se il prodotto Windows preinstallato sia originale o meno, fare riferimento alle informazioni fornite da Microsoft all'indirizzo [https://](https://www.microsoft.com/en-us/howtotell/default.aspx) [www.microsoft.com/en-us/howtotell/default.aspx.](https://www.microsoft.com/en-us/howtotell/default.aspx)

Non sono presenti indicatori visivi esterni dell'ID prodotto o della versione di Windows per cui il computer è concesso in licenza. L'ID prodotto viene invece registrato nel firmware del computer. Ogni volta che su un prodotto è installato Windows, il programma di installazione ricerca nel firmware del computer un ID prodotto corrispondente per completare l'attivazione.

In alcuni casi, una versione precedente di Windows potrebbe essere preinstallata in base ai diritti di downgrade della licenza della versione di Windows Pro.

### <span id="page-66-0"></span>**Informazioni sulle CRU**

Le CRU (Customer Replaceable Unit) sono parti che possono essere aggiornate o sostituite dal cliente. I computer contengono i seguenti tipi di CRU:

• **CRU self-service:** si riferiscono alle parti che possono essere installate o sostituite facilmente dai clienti stessi o dai tecnici qualificati dell'assistenza a un costo aggiuntivo.

• **CRU di servizio facoltative:** si riferiscono alle parti che possono essere installate o sostituite dai clienti esperti. I tecnici qualificati dell'assistenza possono inoltre fornire supporto per l'installazione o la sostituzione delle parti in base al tipo di garanzia prevista per la macchina del cliente.

Se l'utente è in grado di sostituire una CRU, Lenovo la invierà all'utente stesso. Le istruzioni sulla sostituzione e le informazioni su CRU vengono fornite con il prodotto e possono inoltre essere richieste in qualsiasi momento a Lenovo. Potrebbe essere necessario restituire la parte difettosa della CRU che è stata sostituita. Quando viene richiesta la restituzione: (1) con la CRU di sostituzione vengono forniti le istruzioni di restituzione, un contrassegno prepagato e un contenitore; e (2) le spese della CRU di sostituzione potrebbero essere a carico dell'utente se Lenovo non riceve la CRU difettosa entro trenta (30) giorni dalla ricezione della CRU di sostituzione. Per i dettagli completi, consultare la documentazione Garanzia limitata Lenovo all'indirizzo [https://www.lenovo.com/warranty/llw\\_02](https://www.lenovo.com/warranty/llw_02).

Consultare il seguente elenco di CRU per il computer in uso.

### **CRU self-service**

- Adattatore di alimentazione CA
- Lenovo Precision Pen\*
- Lenovo Precision Pen 2\*
- Vassoio per schede nano-SIM\*
- Cavo di alimentazione
- ThinkPad Bluetooth TrackPoint Keyboard\*
- Supporto della tastiera rimovibile\*
- Cavo USB 2.0 da USB-C a USB-C\*
- \* per alcuni modelli

**Nota:** La sostituzione di qualsiasi parte non citata in precedenza, inclusa la batteria ricaricabile integrata, deve essere eseguita da un centro riparazioni o un tecnico autorizzato Lenovo. Per ulteriori informazioni, vistare il sito [https://support.lenovo.com/partnerlocator.](https://support.lenovo.com/partnerlocator)

# **Contattare Lenovo**

Se non si riesce a risolvere il problema e si necessita di ulteriore assistenza, è possibile contattare il centro assistenza clienti Lenovo.

# **Prima di contattare Lenovo**

Prima di contattare Lenovo, preparare le seguenti informazioni:

- 1. Annotare i sintomi e i dettagli del problema:
	- Qual è il problema? È continuo o intermittente?
	- Viene visualizzato un messaggio di errore o un codice di errore?
	- Qual è il sistema operativo di cui si dispone? Quale versione?
	- Quali applicazioni software erano in esecuzione al momento in cui si è verificato il problema?
	- È possibile riprodurre il problema? Se sì, in quale modo?
- 2. Annotare le informazioni del sistema:
	- Nome prodotto
	- Tipo di macchina e numero di serie

La seguente figura mostra la posizione delle informazioni sul tipo di macchina e il numero di serie del computer.

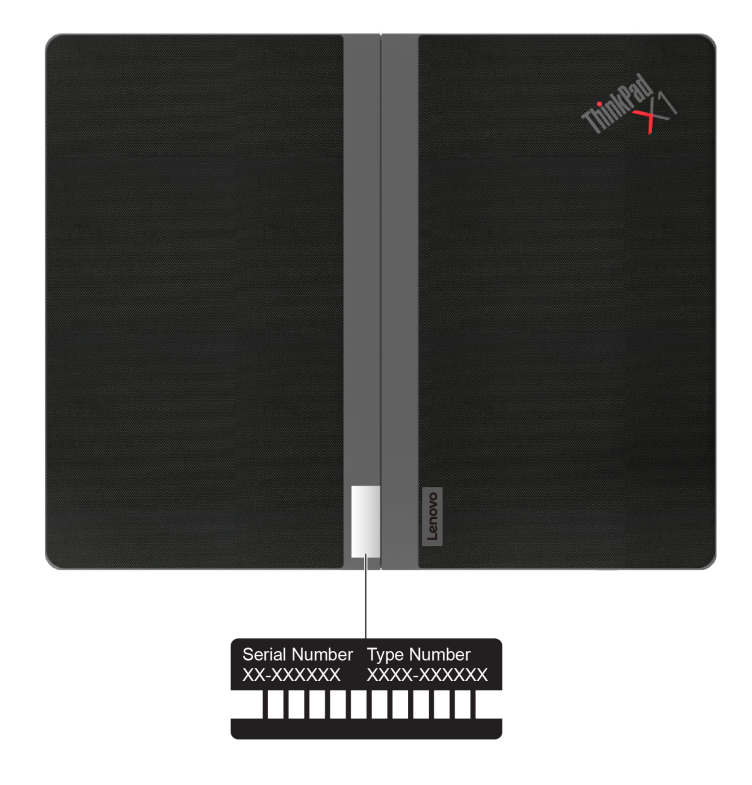

# <span id="page-68-0"></span>**Centro assistenza clienti Lenovo**

Durante il periodo di garanzia, è possibile contattare il centro assistenza clienti Lenovo per richiedere il supporto necessario.

### **Numeri di telefono**

Per un elenco dei numeri di telefono del supporto Lenovo per il proprio paese o area geografica, visitare il sito<https://pcsupport.lenovo.com/supportphonelist> per i numeri di telefono più recenti.

**Nota:** i numeri di telefono sono soggetti a modifiche senza preavviso. Se il numero del proprio paese o della propria regione non è inserito nell'elenco, contattare il rivenditore o il concessionario Lenovo di zona.

### **Servizi disponibili durante il periodo di garanzia**

- Determinazione del problema: per facilitare l'individuazione di un problema hardware e per decidere l'azione richiesta per la risoluzione del problema, è disponibile personale tecnico specializzato.
- Ripristino hardware Lenovo: se si rileva che il problema è causato dall'hardware Lenovo durante il periodo di garanzia, è disponibile il personale tecnico qualificato per fornire il livello valido di servizio.
- Gestione delle modifiche tecniche: in alcuni casi, potrebbe essere necessario apportare delle modifiche dopo la vendita del prodotto. Lenovo o il rivenditore autorizzato Lenovo apporta le modifiche EC (Engineering Change) desiderate, valide per l'hardware in uso.

### **Servizi non coperti**

- Sostituzione o utilizzo di parti non prodotte per o da Lenovo o di parti prive di garanzia
- Identificazione delle cause dei problemi del software
- Configurazione di UEFI BIOS come parte di un'installazione o un aggiornamento
- Modifiche o aggiornamenti ai driver di dispositivo
- Installazione e gestione dei (NOS) (Network Operating System)
- Installazione e gestione dei programmi

Per i termini e le condizioni della Garanzia limitata Lenovo che si applicano al proprio prodotto hardware Lenovo, visitare il sito:

- [https://www.lenovo.com/warranty/llw\\_02](https://www.lenovo.com/warranty/llw_02)
- <https://pcsupport.lenovo.com/warrantylookup>

# **Acquisto di servizi aggiuntivi**

Durante e dopo il periodo di garanzia, è possibile acquistare servizi aggiuntivi da Lenovo all'indirizzo: [https://](https://pcsupport.lenovo.com/warrantyupgrade) [pcsupport.lenovo.com/warrantyupgrade.](https://pcsupport.lenovo.com/warrantyupgrade)

Il nome e la disponibilità del servizio potrebbero variare in base al paese.

# **Appendice A. Informazioni sulla conformità**

Per informazioni sulla conformità, consultare la documentazione Regulatory Notice all'indirizzo [https://](https://pcsupport.lenovo.com) [pcsupport.lenovo.com](https://pcsupport.lenovo.com) e Avvisi generici sulla sicurezza e la conformità all'indirizzo https:// [pcsupport.lenovo.com/docs/generic\\_notices.](https://pcsupport.lenovo.com/docs/generic_notices)

### **Informazioni correlate alla certificazione**

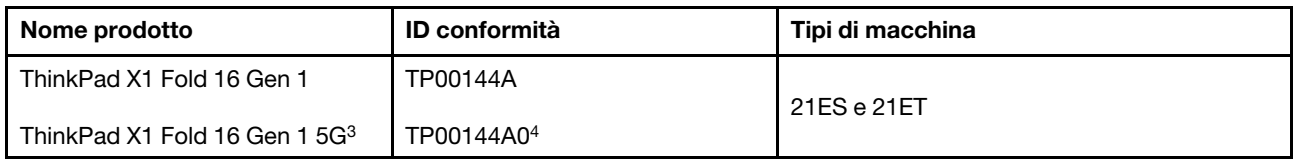

3 solo per la Cina continentale / 4 solo per l'India

Ulteriori informazioni sulla conformità relative al prodotto sono disponibili all'indirizzo: [https://](https://www.lenovo.com/compliance) [www.lenovo.com/compliance](https://www.lenovo.com/compliance).

# **Posizione delle antenne wireless UltraConnect**

Il computer è dotato di un sistema di antenne wireless UltraConnect™. È possibile abilitare la comunicazione wireless in qualsiasi luogo.

La seguente figura mostra la posizione delle antenne del computer:

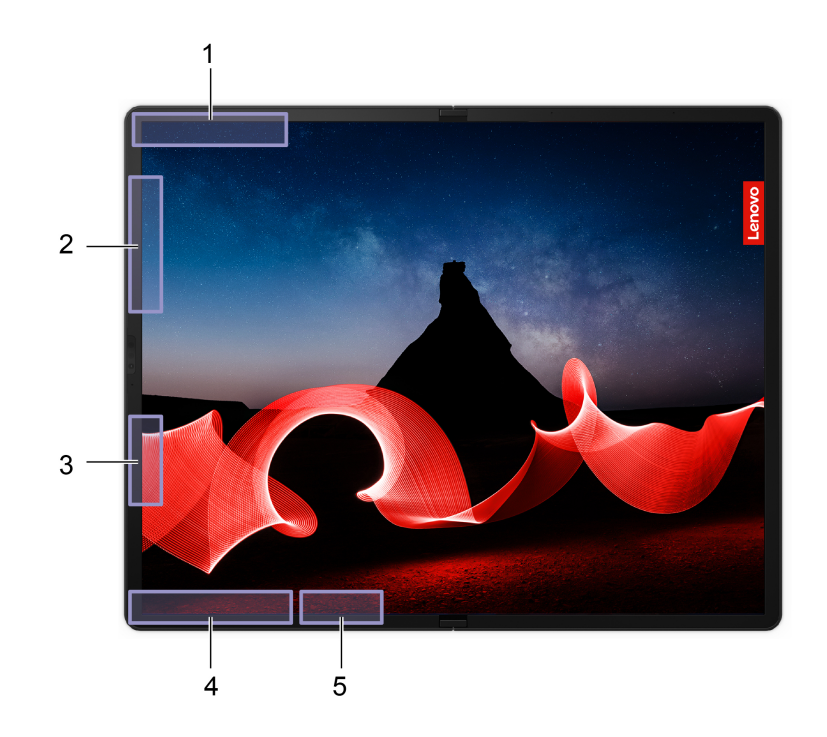

Antenna WWAN (principale)\* Antenna WWAN (MIMO 1)\* e antenna WLAN (ausiliaria) Antenna WLAN (principale)\*/Antenna WWAN (MIMO 2)\* Antenna WWAN (ausiliaria)\* Antenna WLAN (principale)\*

\* per alcuni modelli

# **Ambiente operativo**

### **Altitudine massima (senza pressurizzazione)**

3.048 m

### **Temperatura**

- In funzione (il computer è *aperto*): da 5 °C a 35 °C (da 41 °F a 95 °F)
- Conservazione e trasporto nella **confezione originale** (il computer è **aperto**): da 20 °C a 60 °C (da 4 °F a 140 °F)
- **Conservazione senza confezione**:
	- Il computer è **aperto**: da 5 °C a 43 °C (da 41 °F a 109 °F)
	- Il computer è **aperto**: da 5 °C a 40 °C (da 41 °F a 104 °F)

**Nota:** quando la batteria è in carica, la temperatura deve essere di almeno 10 °C.

### **Umidità relativa**

- Sistema acceso: da 8% a 95% alla temperatura di bulbo umido di 23 °C
- Memorizzazione e trasporto: da 5% a 95% alla temperatura di bulbo umido di 27 °C
## **Appendice B. Note e marchi**

## **Note**

È possibile che Lenovo non offra i prodotti, i servizi o le funzioni illustrate in questo documento in tutti i paesi. Consultare il rappresentante Lenovo locale per informazioni sui prodotti e sui servizi disponibili nel proprio paese. Qualsiasi riferimento a prodotti, programmi o servizi Lenovo non implica che possano essere utilizzati soltanto tali prodotti, programmi o servizi. In sostituzione a quelli forniti da Lenovo, possono essere usati prodotti, programmi o servizi funzionalmente equivalenti che non comportino violazione di diritti di proprietà intellettuale o di altri diritti di Lenovo. Valutazioni e verifiche operative in relazione ad altri prodotti, programmi o servizi sono di esclusiva responsabilità dell'utente.

Lenovo può avere brevetti o programmi di brevetto in corso relativi a quanto trattato nella presente pubblicazione. La fornitura di questa pubblicazione non implica la concessione di alcuna licenza su di essi. È possibile inviare per iscritto richieste di licenze a:

Lenovo (United States), Inc. 8001 Development Drive Morrisville, NC 27560  $U.S.A$ Attention: Lenovo Director of Licensing

LENOVO GROUP LTD. FORNISCE QUESTA PUBBLICAZIONE "NELLO STATO IN CUI SI TROVA" SENZA ALCUNA GARANZIA, ESPLICITA O IMPLICITA, IVI INCLUSE EVENTUALI GARANZIE DI COMMERCIABILITÀ ED IDONEITÀ AD UNO SCOPO PARTICOLARE. Alcune giurisdizioni non escludono le garanzie implicite; di conseguenza la suddetta esclusione potrebbe, in questo caso, non essere applicabile.

Le variazioni periodiche delle informazioni saranno incluse nelle nuove edizioni della pubblicazione. Per fornire un servizio migliore, Lenovo si riserva il diritto di migliorare e/o modificare i prodotti e i programmi software descritti nei manuali forniti con il computer e il contenuto del manuale, in qualsiasi momento e senza alcun preavviso.

L'interfaccia software, le funzioni e la configurazione hardware descritte nei manuali forniti con il computer potrebbero non corrispondere esattamente alla configurazione effettiva del computer acquistato. Per la configurazione del prodotto, consultare il relativo contratto (se presente) o l'elenco di imballaggio del prodotto oppure contattare il distributore per la vendita dei prodotti. Lenovo può utilizzare o divulgare le informazioni ricevute dagli utenti secondo le modalità ritenute appropriate, senza alcun obbligo nei loro confronti.

I prodotti descritti in questa documentazione non sono destinati all'utilizzo di applicazioni che potrebbero causare danni a persone. Le informazioni contenute in questa documentazione non modificano o non influiscono sulle specifiche dei prodotti Lenovo o sulla garanzia. Nessuna parte di questa documentazione rappresenta l'espressione o una licenza implicita fornita nel rispetto dei diritti di proprietà intellettuale o di altri diritti Lenovo. Tutte le informazioni in essa contenute sono state ottenute in ambienti specifici e vengono presentate come illustrazioni. Il risultato ottenuto in altri ambienti operativi può variare.

Lenovo può utilizzare o divulgare le informazioni ricevute dagli utenti secondo le modalità ritenute appropriate, senza alcun obbligo nei loro confronti.

Tutti i riferimenti ai siti Web non Lenovo contenuti in questa pubblicazione sono forniti per consultazione; per essi non viene fornita alcuna approvazione. Il materiale relativo a tali siti Web non fa parte del materiale fornito con questo prodotto Lenovo e l'utilizzo è a rischio e pericolo dell'utente.

Qualsiasi esecuzione di dati, contenuta in questo manuale, è stata determinata in un ambiente controllato. Quindi, è possibile che il risultato ottenuto in altri ambienti operativi vari significativamente. È possibile che alcune misure siano state eseguite su sistemi di sviluppo e non viene garantito che tali misure siano le stesse sui sistemi disponibili. Inoltre, alcune misure potrebbero essere state stimate mediante estrapolazione. I risultati correnti possono variare. È necessario che gli utenti di questo documento verifichino i dati applicabili per l'ambiente specifico.

Questo documento è tutelato dalle leggi sul copyright Lenovo e non è coperto da alcuna licenza open source, inclusi altri accordi Linux<sup>®</sup> che possono accompagnare il software incluso in questo prodotto. Lenovo può aggiornare questo documento in qualsiasi momento e senza preavviso.

Per le informazioni più recenti o eventuali domande o commenti, contattare o visitare il sito Web Lenovo all'indirizzo:

## <https://pcsupport.lenovo.com>

## **Marchi**

LENOVO, il logo LENOVO, THINKPAD, il logo THINKPAD, TRACKPOINT e ULTRACONNECT sono marchi di Lenovo. Intel e Thunderbolt sono marchi di Intel Corporation o dei relativi affiliati negli Stati Uniti e/o in altri paesi. Microsoft, Microsoft Teams, Windows, BitLocker e Cortana sono marchi del gruppo di società Microsoft. Mini DisplayPort (mDP) e DisplayPort sono marchi di Video Electronics Standards Association. Dolby, Dolby Voice e Dolby Atmos sono marchi di Dolby Laboratories Licensing Corporation. USB-C è un marchio registrato di USB Implementers Forum. Wi-Fi e Miracast sono marchi registrati di Wi-Fi Alliance. Tutti gli altri sono marchi sono di proprietà dei rispettivi titolari.